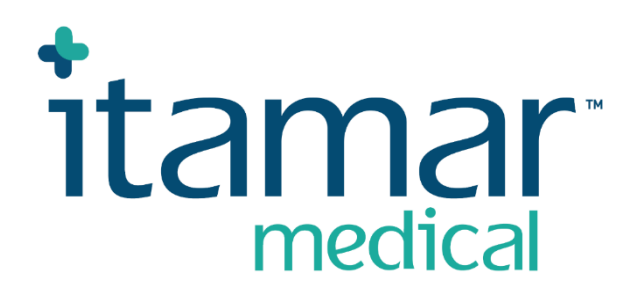

# zzzPAT

# Für Watch-PAT™ Software-Bedienungsanleitung

Itamar Medical REF OM2197444

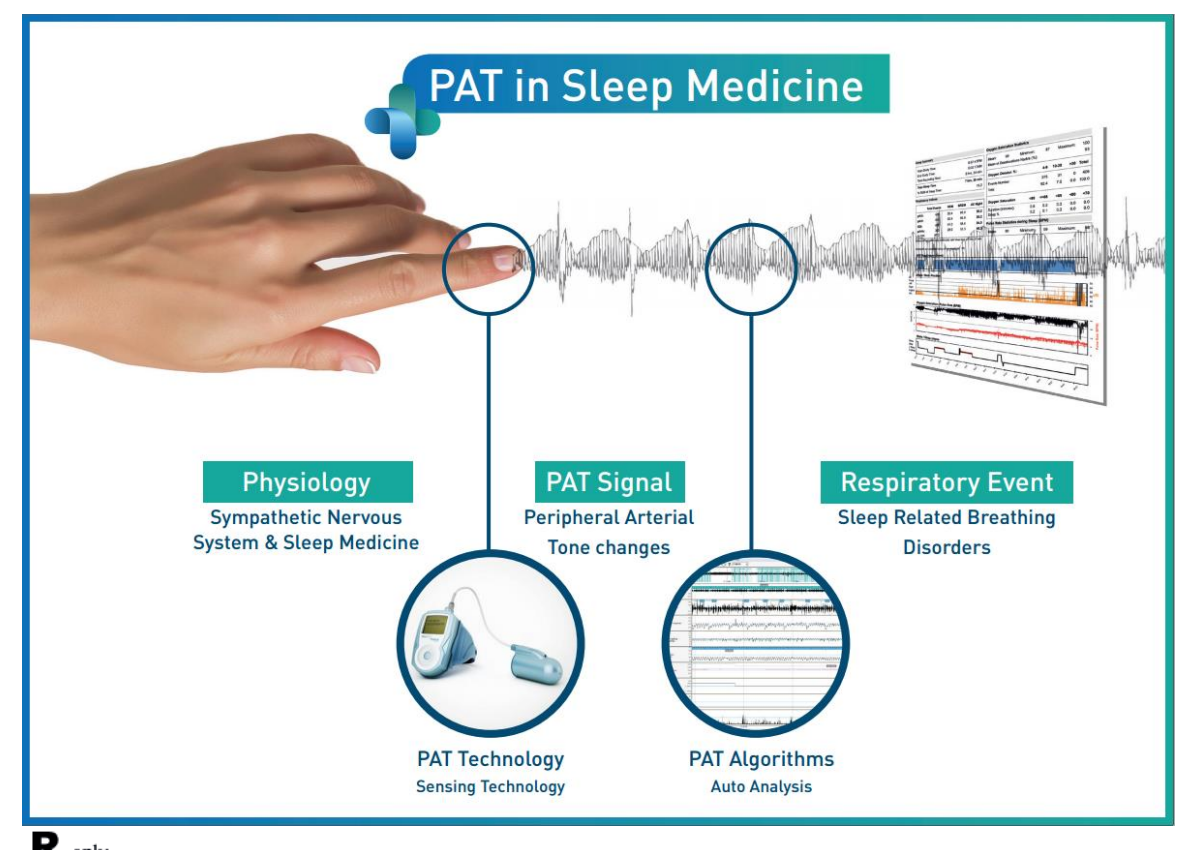

**Achtung: Nach US-Bundesgesetz darf dieses Gerät nur durch approbierte Mediziner oder auf deren Verordnung hin verkauft werden.**

Softwareversion: 5.3.82.x

Copyright © 2022-2024 Itamar Medical Ltd. WatchPAT und PAT sind Marken oder eingetragene Warenzeichen von Itamar Medical Ltd., einem Tochterunternehmen der ZOLL Medical Corporation, in den USA und/oder anderen Ländern.

#### **HAFTUNGSAUSSCHLUSS**

**Itamar Medical** Ltd. haftet in keiner Weise für jegliche körperliche Verletzung und/oder Sachschaden infolge der Verwendung dieses Produktes in einer von der strengen Einhaltung der in diesem Dokument und seinen sämtlichen Anlagen angeführten Anweisungen und Sicherheitsvorkehrungen sowie von den in der unter <https://www.itamar-medical.com/lmages/licensewp.pdf> verfügbaren Lizenzvereinbarung enthaltenen Garantiebedingungen abweichenden Art.

Dieses Produkt und/oder diese Verwendungsweise ist durch eines oder mehrere der folgenden US-Patente geschützt: 6319205, 6322515, 6461305, 6488633, 6916289, 6939304, 7374540, sowie durch sämtliche laufenden Anträge auf US-Patente sowie entsprechende in anderen Staaten beantragte Patente und/oder Anträge.

Itamar Medical Ltd. 9 Halamish Street, PO 3579 Caesarea 3088900 Israel Tel: International +972-4-617-7000, USA 1-888-7ITAMAR Fax: +972 4 627 5598 [www.itamar-medical.com](https://www.itamar-medical.com/) customersupportinc@itamar-medical.com

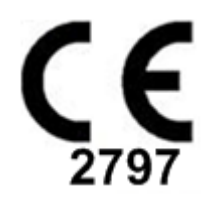

EN ISO 13485:2016 Siehe Anhang D für Kontaktdaten des befugten Vertreters der Aufsichtsbehörde

#### Versionenverzeichnis

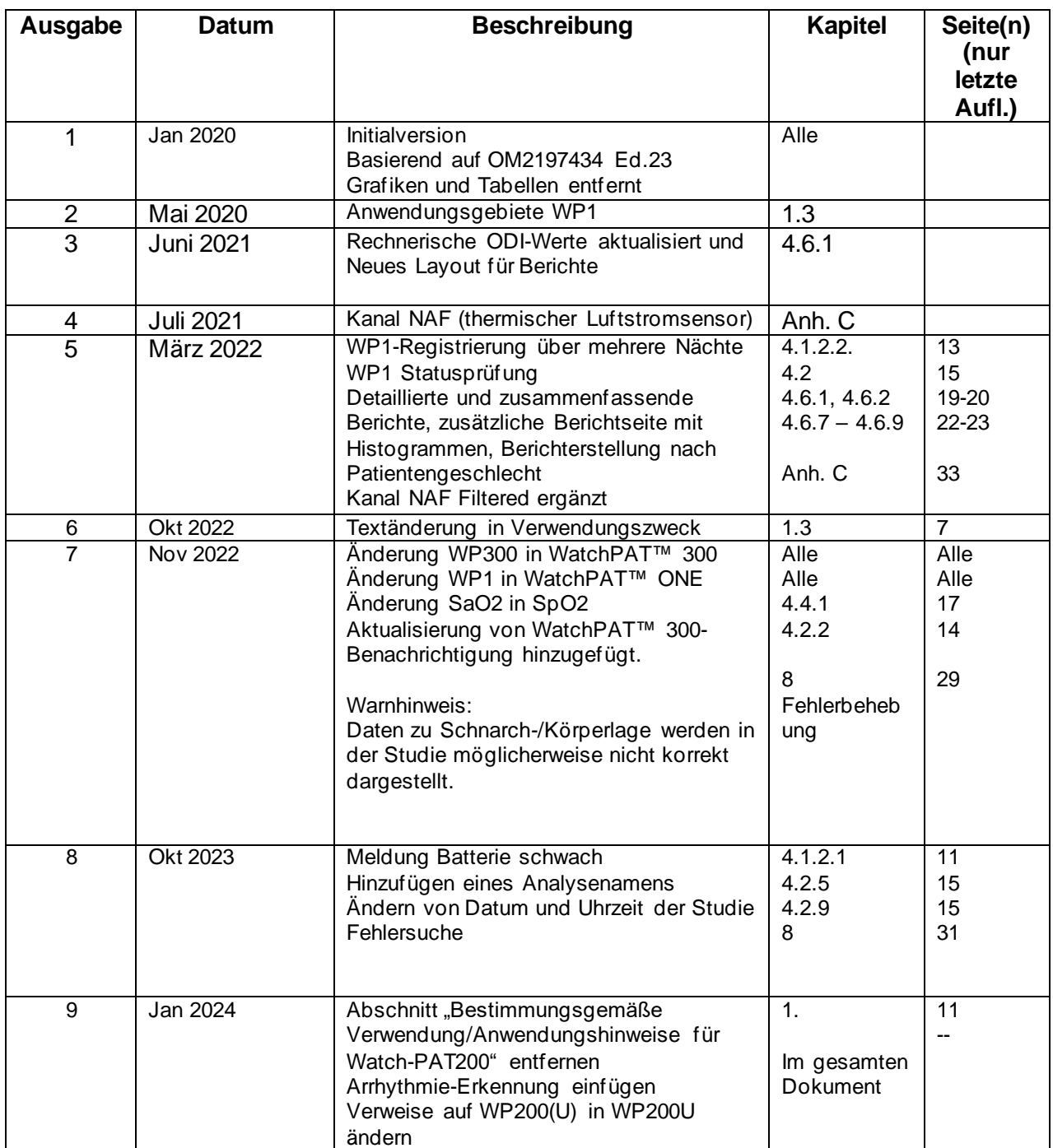

### **Inhaltsverzeichnis**

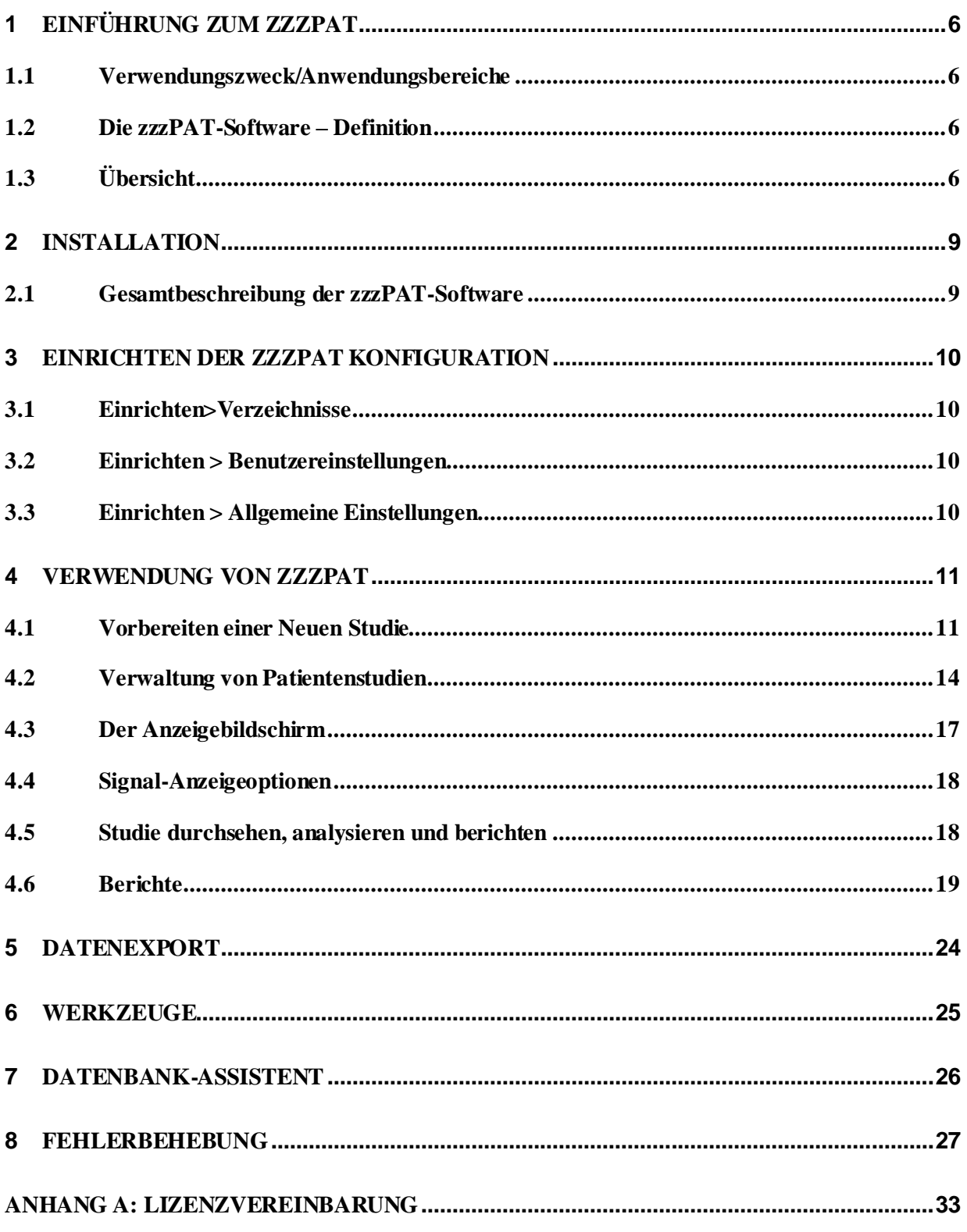

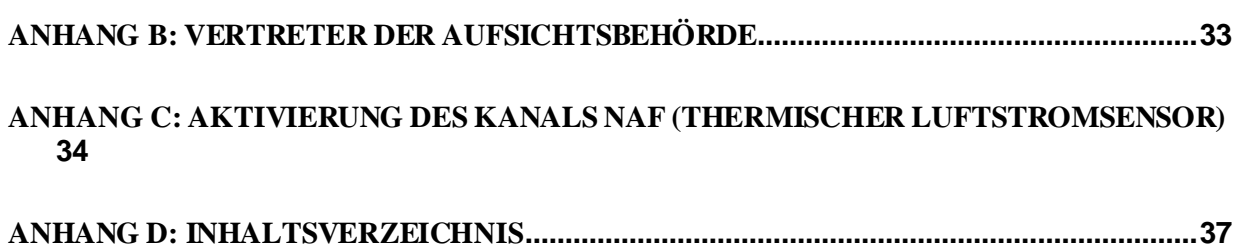

### Liste der Tabellen

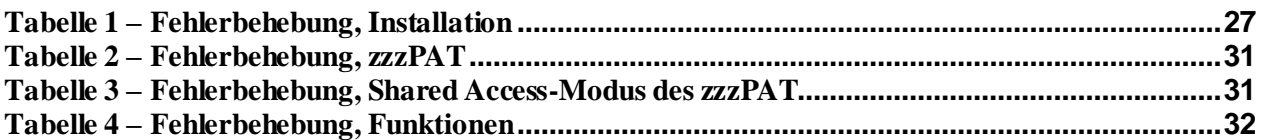

### <span id="page-6-0"></span>**1 Einführung zum zzzPAT**

**Hinweis:** Sofern nicht anders vermerkt, bezieht sich der Begriff WatchPAT™ in diesem Dokument auf alle 3 Geräte (WP200U, WatchPAT™ 300 und WatchPAT™ ONE).

Eine **ausführliche** Anleitung mit Bildern finden Sie auf der Website von Itamar Medical [\(https://www.itamar-medical.com/support/downloads/\)](https://www.itamar-medical.com/support/downloads/)

#### <span id="page-6-1"></span>**1.1 Verwendungszweck/Anwendungsbereiche**

Die WatchPAT™-Geräte sind nichtinvasive Geräte für die häusliche Pflege, die bei Patienten mit Verdacht auf schlafbedingte Atmungsstörungen eingesetzt werden. Die WatchPAT™-Geräte sind ein unterstützendes Diagnostikum zur Erkennung von schlafbedingten Atmungsstörungen, Schlafstadien (Rapid Eye Movement (REM)-Schlaf, Leichtschlaf, Tiefschlaf und Wachphase), Schnarchpegel und Körperposition. Das Gerät erzeugt einen auf Basis der peripheren arteriellen Tonometrie erstellten ("PAT") Atmungsstörungs-Index ("PRDI"), einen Apnoe-Hypopnoe-Index ("PAHI"), Zentralen Apnoe-Hypopnoe-Index ("PAHIc"), PAT Schlafstadien-Erkennung (PSTAGES) und separate Stadien optionaler Schnarchpegel und Körperlagen mittels externem integriertem Schnarch- und Körperlage-Sensor. Die PSTAGES und Schnarchpegel und Körperlage des Geräts liefern ergänzende Informationen an seine PRDI/PAHI/PAHIc. Die PSTAGES und Schnarchpegel und Körperlage des Geräts sind nicht zur Verwendung als alleinige oder primäre Grundlage für die Diagnose schlafbedingter Atemstörungen, zur Verordnung von Behandlungen oder zur Bestimmung von Erfordernissen weiterer diagnostischer Beurteilungen vorgesehen.

PAHIc ist indiziert zur Verwendung an Patienten im Alter ab 17 Jahren. Alle anderen Parameter sind für das Alter ab 12 Jahre indiziert.

Hinweis: Die Verwendung dieses PAHIc unterliegt der Genehmigung der Aufsichtsbehörden im jeweiligen Land

#### <span id="page-6-2"></span>**1.2 Die zzzPAT-Software – Definition**

Das zzzPAT ist ein Analyse-Softwarepaket, das mit den WP-Geräten verwendet wird, um bei der Diagnose schlafbedingter Atemstörungen zu helfen. Es erkennt REM-Schlaf-, Leichtschlaf-, Tiefschlaf- und Wachstadien und misst die Schnarchintensität und Stadien der Körperlage. Die zzzPAT-Software zeigt die von den WP-Geräten erfassten Signale an, identifiziert automatisch ein Auftreten von Atemstörungen, Schlafstadien sowie Schnarch- und Körperlage-Daten und erzeugt einen umfassenden Bericht für den Arzt. In die Schlafindizes der Analysesoftware fließt auch die Erkennung von Herzrhythmusstörungen als Zusatzinformation ein.

#### <span id="page-6-3"></span>**1.3 Übersicht**

Das obstruktive Schlafapnoe-Syndrom (OSAS) gilt als ein erhebliches volksgesundheitliches Problem. Die Prävalenz des Syndroms in der erwachsenen Bevölkerung wird auf 2–5 % geschätzt. Hierbei handelt es sich um eine wiederkehrende vollständige oder teilweise Verlegung der oberen Atemwege im Schlaf, die häufig zu Sauerstoffmangel und/oder Erregungszuständen führt, die mit einer Aktivierung des sympathischen Nervensystems einhergehen. Diagnose und Einstufung des Schlafapnoe-Patienten basieren auf dem Respiratory Disturbance Index (RDI), der Anzahl der Apnoen, Hypopnoen und den durch Atemanstrengung bedingten Erregungen (Respiratory Effort Related Arousals, RERA) pro Schlafstunde und/oder dem Apnoe-Hypopnoe-Index (AHI) sowie der Schlafarchitektur. Häufige Folgen dieser Schlafstörung sind Tagesmüdigkeit, schlechte Tagesform und erhöhte Anfälligkeit für Unfälle. Herz-Kreislaufprobleme wie systemische/pulmonale Hypertonie, ischämische Herzkrankheit und Arrhythmien sind die wichtigsten Folgeerscheinungen des OSAS bei Erwachsenen.

Das WatchPAT™-Gerät wird am Handgelenk getragen und nutzt eine am Finger befestigte Plethysmographiesonde zur Messung des PAT-Signals (peripherer Arterientonus). Das PAT-Signal ist ein Messwert der pulsatilen Volumenänderungen in den Arterien der Fingerspitze. Diese zeigen die relativen Aktivität der arteriellen Vasomotorik und damit indirekt den Grad der Sympathikus-Aktivierung an. Eine periphere arterielle Vasokonstriktion spiegelt eine Aktivierung des Sympathikus wider und zeigt sich als Abschwächung der Amplitude des PAT-Signals. Das PAT-Signal wird kontinuierlich aufgezeichnet und im Gerät gespeichert, zusammen mit der Pulsfrequenz (abgeleitet aus dem PAT-Signal), den Daten der in die uPAT-Sonde eingebetteten Oximetriekanäle und einem (in das Gerät integrierten) Aktigraphen. Der integrierte SBP/RESBP-Sensor liefert Signale zum Schnarchen und zur Körperposition. Der RESBP-Sensor (Respiratory Effort Snoring and Body Position) zeichnet zusätzlich zu den Schnarch- und Körperpositionssignalen des SBP-Sensors das Signal der Brustkorbbewegung des Patienten auf. Im Anschluss an die Schlafuntersuchung werden die Aufzeichnungen automatisch offline heruntergeladen und mit der firmeneigenen Software zzzPAT ausgewertet.

Die zzzPAT-Algorithmen nutzen die vier WP-Kanäle: PAT, Pulsfrequenz, Aktigraphie und Sauerstoffsättigung zur Erkennung schlafbedingter Atemstörungen und Schlafstadien (Rapid Eye Movement (REM), leichter Schlaf, Tiefschlaf und Wachphase). Die Nutzung des RESBP-Kanals für die Atembewegung als Ergänzung zu den anderen WP-Kanälen verfeinert die Erkennung der zentralen Apnoe noch weiter.

Das zzzPAT verwendet die Schnarch- und Körperlage-Kanäle des WP zur Erzeugung separater Stadien für Schnarchpegel und Körperlage. Die Software produziert umfassende Berichte der Studie/Messung mit Statistiken und grafischer Präsentation der Ergebnisse. Sämtliche in der Nacht aufgezeichneten Daten können eingesehen und automatisch erkannte Ereignisse manuell überarbeitet werden.

Als zusätzliche Daten zu den Schlafindizes erkennt die Analysesoftware auch Herzrhythmusstörungen (z. B. Vorhofflimmern, Extrasystolen).

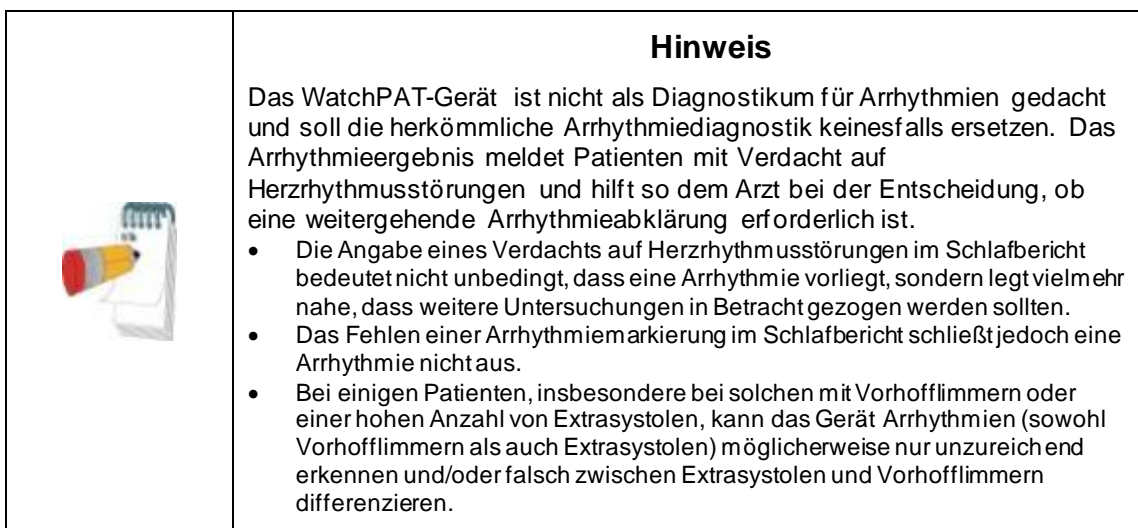

Hinweis: Wo immer in diesem Dokument der Begriff Schnarch- und Körperlage-Sensor erscheint, bezieht er sich sowohl auf den SBP-Sensor als auch auf den RESBP-Sensor, sofern nichts anderes bestimmt wurde. In den WP200U/ WatchPAT™ 300 ist die Verwendung des Schnarch-und Körperpositions-Sensors optional und gemäß ärztlichem Wunsch. Die Verwendung dieses RESBP-Sensors unterliegt der Genehmigung der Aufsichtsbehörden im jeweiligen Land.

Hinweis: Die Arrhythmiefunktion ist nur in Regionen mit entsprechender Zulassung verfügbar.

Dieses Handbuch liefert die für die routinemäßige Verwendung der zzzPAT-Software erforderlichen Informationen.

#### **Einschränkungen**

Die von den WP -Systemen bereitgestellten Aufzeichnungen und Berechnungen sind als Hilfsmittel für die Diagnose von Atemstörungen vorgesehen. Sie sind ausdrücklich nicht als einzige unbestreitbare Grundlage für die klinische Diagnose zu verstehen.

- Die zzzPAT-Software darf nur auf kompatiblen Computern verwendet werden, welche die in diesem Dokument angeführten Anforderungen erfüllen.
- Werden gleichzeitig mit der zzzPAT andere gewerbliche oder persönliche Programme ausgeführt, kann dies dessen ordnungsgemäße Funktion beeinträchtigen.
- Pausieren / Schlafmodus-Funktionalitäten müssen bei geteilten Datenbankkonfiguration deaktiviert werden.

## <span id="page-9-0"></span>**2 Installation**

#### <span id="page-9-1"></span>**2.1 Gesamtbeschreibung der zzzPAT-Software**

zzzPAT ist eine firmeneigene PC Software, die speziell für die Verwaltung und Analyse von Daten entwickelt wurde, die vom WP -Gerät aufgezeichnet werden. Die Software zeigt an und speichert die erfassten Signale, und bietet eine Reihe analytischer Funktionen zu Interpretationszwecken.

In den WP200U/ WatchPAT™ 300 dient ein USB-Kabel zur Übertragung der vom WP aufgezeichneten Daten auf die interne Speicherkarte. Sobald das WP über das USB Kommunikationskabel an den PC angeschlossen ist, erkennt die zzzPAT-Software automatisch die Daten auf der internen Speicherkarte.

Beim WatchPAT™ ONE werden die vom WatchPAT™ ONE aufgezeichneten Daten mittels einer Internetverbindung übertragen. Die zzzPAT-Software öffnet automatisch eine Liste mit allen eingetragenen Patienten, deren Studien noch nicht vom Webserver abgerufen wurden.

Ausführliche Angaben finden Sie in der erweiterten und bebilderten Anleitung.

#### **zzzPAT kann in zwei Modi betrieben werden:**

**Stand-Alone** - zur Verwendung an einem Einzelplatz-PC mit lokaler Datenbank. **Geteilter Zugriff** - zur Verwendung in einer Netzwerkumgebung, wo mehrere zzzPAT-Stationen über Zugänge auf eine einzelne, geteilte Datenbank verfügen.

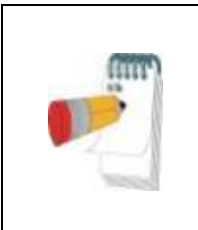

#### **Hinweis**

Es wird dringend empfohlen, die Einstellungen des zzzPAT Betriebsmodus **Geteilter Zugriff** mit einem Vertreter von Itamar Medical zu koordinieren. Zusätzliche Schulung ist entscheidend für den ordnungsgemäßen Betrieb.

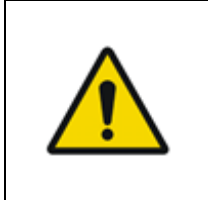

#### **Warnhinweis**

Das WatchPAT200U-Gerät ist ein PC-Bediengerät. Schützen Sie Ihr System und Ihre Dateien mit einem Virenschutzprogramm und achten Sie auf angemessene Zugriffskontrollen.

Der zzzPAT Betriebsmodus wird während der Installation festgelegt, wie im Abschnitt Installation der Erweiterten und illustrierten Anleitung ausführlicher beschrieben

### <span id="page-10-0"></span>**3 Einrichten der zzzPAT Konfiguration**

#### <span id="page-10-1"></span>**3.1 Einrichten>Verzeichnisse**

Zeigt das zzzPAT Arbeitsverzeichnis, die Bezeichnung der aktuell angeschlossenen Datenbank, das Dateienverzeichnis (Signaldateidaten) und das USB-Laufwerk an.

Wähle "In der Datenbank angemeldete Nutzer", um zu sehen, wer mit der geteilten Datenbank verbunden ist.

Die Liste enthält die Namen sämtlicher Computer, welche dieselbe geteilte Datenbank verwenden und auf welchen die zzzPAT-Anwendung ausgeführt wird.

#### <span id="page-10-2"></span>**3.2 Einrichten > Benutzereinstellungen**

Der Benutzer kann die folgenden Einrichtungsparameter durch Öffnen des Dialogfelds "Benutzereinstellungen" unter **Einrichten > Benutzereinstellungen** verändern. Die Einrichtungsparameter 'Benutzereinstellungen' werden für jeden Benutzer in der zzzPAT-Datenbank gespeichert (entweder in der lokalen Datenbank einer Stand-Alone-Installation, oder der "Datenbank mit geteiltem Zugriff" bei einer Installation mit geteiltem Zugriff).

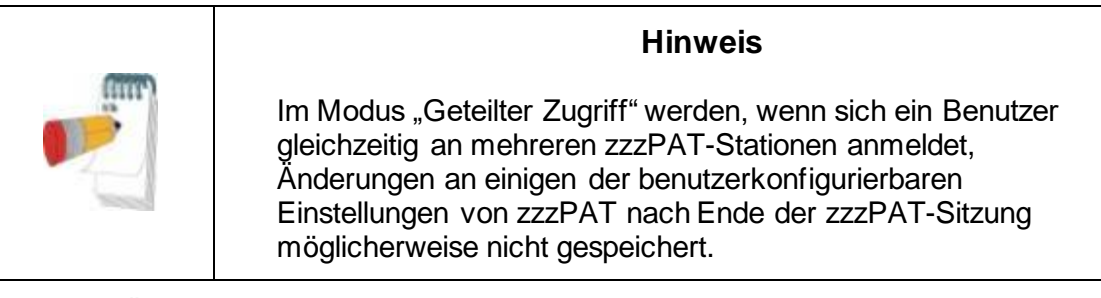

Wenn alle Änderungen an den Einstellungen abgeschlossen sind, auf **OK** klicken, um das Dialogfeld "Einstellungen" zu schließen.

Siehe "Erweiterte und Illustrierte Anleitung" für eine ausführliche Beschreibung

#### <span id="page-10-3"></span>**3.3 Einrichten > Allgemeine Einstellungen**

Nur Benutzer mit der Genehmigung 'Nutzerverwaltung' können die folgenden Einrichtungsparameter durch Öffnen des Dialogfelds 'Allgemeine Einstellungen' aus **Einrichten > Allgemeine Einstellungen** ändern. 'Allgemeine Einstellungen' werden in der zzzPAT-Datenbank gespeichert (entweder in der lokalen Datenbank einer Stand-Alone-Installation, oder der "Datenbank mit geteiltem Zugriff" bei einer Installation mit geteiltem Zugriff).

Diese Einstellungen sind global. Modifizierte Einstellungen stehen allen Benutzern zur Verfügung.

Wenn alle Änderungen an den Einstellungen abgeschlossen sind, auf **OK** klicken, um das Dialogfeld "Allgemeine Einstellungen" zu schließen.

### <span id="page-11-0"></span>**4 Verwendung von zzzPAT**

#### <span id="page-11-1"></span>**4.1 Vorbereiten einer Neuen Studie**

Die Vorbereitung der Patientendatei ist ein obligatorischer Schritt in der Vorbereitung der WP-Geräte für eine Schlafstudie.

#### **4.1.1 Start von zzzPAT**

- 'zzzPAT' durch Anklicken des zzzPAT-Icons **budden des dem Desktop starten.**
- Beim Start des zzzPAT-Icons **bei erscheint der folgende Anmeldedialog:**
- "Benutzername und Passwort eingeben". Ist der Modus "Geteilter Zugriff" installiert, ermöglicht der Login-Bildschirm dem Nutzer die Auswahl der Datenbank, mit welcher sich zzzPAT verbinden soll.
- Der Anmeldedialog bietet zwei Optionen für die Art der Anmeldung:
	- o Aktives Verzeichnis (aktueller Domainserver).
	- o Benutzer der zzzPAT Datenbank
- Ggf. die Datenbank auswählen, an welche der Anschluss gewünscht wird.
- Benutzername und Passwort eingeben und auf **OK** klicken, um fortzufahren.

#### **4.1.2 Vorbereiten einer Neuen Studie**

Das Fenster "Neue Studie" wird geöffnet und enthält Felder entsprechend des voreingestellten Gerätetyps (WP200U/ WatchPAT™ 300/ WatchPAT™ ONE) gemäß der Konfiguration.

#### **4.1.2.1 Vorbereiten einer Neuen Studie (WP200U/ WatchPAT™ 300)**

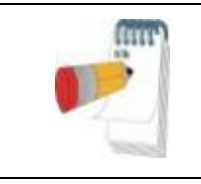

#### **Hinweis**

Das Gerät entsprechend den in seiner Bedienungsanleitung beschriebenen Schritten vorbereiten.

- Vor dem Anschluss des Geräts an den PC muss die Batterie ausgetauscht werden.
- Es ist sicherzustellen, dass das Gerät mittels des USB-Kabels an den Computer angeschlossen ist, auf dem die zzzPAT-Software läuft.
- **Datei>Neue Studie Details** in zzzPAT oder in der Symbolleiste das Symbol 'Neue Studie' **R** anklicken.
- Das Dialogfeld 'Neue Studie' erscheint.
- Die obligatorische Patienten-ID in die **Patient**-Felder eintragen.
- Bei Bedarf weitere Informationen einfügen. Die verbleibenden Felder sind optional.

 "Schrittmacher" wählen, wenn der Patient einen implantierten Schrittmacher hat. zzzPAT erkennt automatisch Segmente, in welchen die PAT-Impulse getaktet zu sein scheinen, z.B. sehr geringe Impulsschwankungen (annähernd gleichbleibend) und schließt diese Segmente bei der Analyse aus.

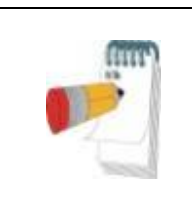

#### **Hinweis**

Einige Herzschrittmacherarten schließen die Verwendung des WatchPAT-Geräts aus. Siehe Abschnitt **Ausschlusskriterien** der Betriebsanleitung des Geräts für weitere Details.

- "Studie mit manipulationsgeschütztem Testen" wählen, wenn das Patientenidentifizierungsarmband verwendet werden soll. Durch Aktivierung dieser Option kann das Armband verwendet werden, um zu gewährleisten, dass der identifizierte Patient tatsächlich derjenige ist, der mit dem Gerät schläft (siehe manipulationsgeschütztes Testen in der WP Betriebsanleitung).
- Die Option "Mehrere Nächte" wählen, um bis zu drei Nächte mit demselben WP-Gerät zu arbeiten.
- WatchPAT™ 300: Die Option "Gerätetest ausführen" erscheint nur, wenn ein Gerät angeschlossen ist. Durch Auswahl dieser Option wird das angeschlossene Gerät getestet und die Ergebnisse erscheinen in einem getrennten Fenster. Bei diesem Test wird derselbe Vorgang "Gerät testen" ausgeführt, wie von einem Standalone-Gerät (siehe Benutzertests in der WP Betriebsanleitung).
- WatchPAT<sup>™</sup> 300: Die Option "Gerätetest während des Speicherns ausführen" erscheint nur, wenn ein Gerät angeschlossen ist. Durch Auswahl dieser Option wird das angeschlossene Gerät automatisch getestet, wenn der Nutzer 'Nach WatchPAT speichern' wählt, und die Ergebnisse erscheinen in einem getrennten Fenster. Bei diesem Test wird derselbe Vorgang "Gerät testen" ausgeführt, wie von einem Standalone-Gerät.
- Um eine Studie für das WatchPAT™ ONE-Gerät zu registrieren, die Taste "Nach WP-ONE-Gerät umschalten" betätigen
- Die Taste **Nach WatchPAT speichern** anklicken.

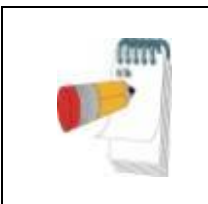

#### **Hinweis**

Die im Dialogfeld 'Neue Studie' verwendeten Einheiten für Gewicht und Größe sind durch die Regions-Einstellungen des PC festgelegt.

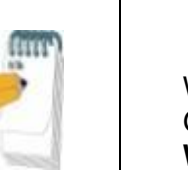

#### **Hinweis**

WatchPAT™ 300: Bei schwacher Batterie des WatchPAT-Geräts erscheint nach dem Klicken auf die Schaltfläche **Nach WatchPAT speichern** die Meldung, dass die Batterie ausgetauscht werden muss.

Enthält das WP Daten (entweder eine Nachtstudie, die noch nicht in die zzzPAT-Datenbank geladen wurde, oder neue Patientendaten, die vorbereitet aber in keiner Studie verwendet wurden), erscheint das Dialogfeld "Daten nicht geladen".

 Nach dem Speichern der Patienteninformationen im WP erscheint die Mitteilung "Erfolgreich gespeicherte Studie".

**Ja** - anklicken, wenn eine weitere Studie vorbereitet werden soll. **Nein** - anklicken, wenn das Dialogfeld 'Neue Studie' geschlossen werden soll.

Das USB-Kabel vom Gerät abziehen.

#### **4.1.2.2 Vorbereitung einer neuen Studie WatchPAT™ ONE**

- Sicherstellen, dass ein aktiver Internetanschluss vorhanden ist
- **Datei>Neue Studie Details** in zzzPAT oder in der Symbolleiste das Symbol 'Neue Studie' **A** anklicken.
- Das Dialogfeld 'Neue Studie' erscheint.
- Pflichtfelder ausfüllen: Patienten-ID, Seriennummer des Gerätes, und PIN.
- Sicherstellen, dass die E-Mail -Adresse, die auf dem Bildschirm erscheint, die richtige Adresse für die Annahme von E-Mail-Nachrichten ist (die E-Mail-Adresse wird während des Einrichtens festgelegt).
- Bei Bedarf weitere Informationen einfügen. Die verbleibenden Felder sind optional.
- Wählen Sie "Multiple Nights" (Mehrere Nächte), wenn Sie bis zu 3 Nächte mit demselben WatchPAT™ ONE-M-Gerät aufzeichnen möchten. Wechseln Sie die Sonde jede Nacht. Diese Option wird nur angezeigt, wenn die Funktion unter **Error! Reference source not found.** aktiviert wird. Wenn "Mehrere Nächte" gewählt wird, wird die Auswahl "2 Nächte" oder "3 Nächte" angezeigt. Die Voreinstellung für die Optionswahl hängt davon ab, was unter General Options (Allgemeine Optionen) festgelegt wird. Es werden weitere Textfelder angezeigt, in denen die Seriennummern der zusätzlichen Sonden festgelegt werden müssen.
- Betätigen Sie die Schaltfläche "Register WP-ONE", um das Gerät und die Sonden zu registrieren. Die Registrierung schlägt in folgenden Fällen fehl:
	- o wenn eine Seriennummer fehlt oder ungültig ist.
	- o wenn eine der Seriennummern schon einmal registriert wurde.
- Um die Schlafuntersuchung mit dem Modell WatchPAT™ 300 bzw. WP200U zu starten, verwenden Sie die Schaltfläche "Umschalten auf WP200/ WatchPAT™ 300 Gerät".

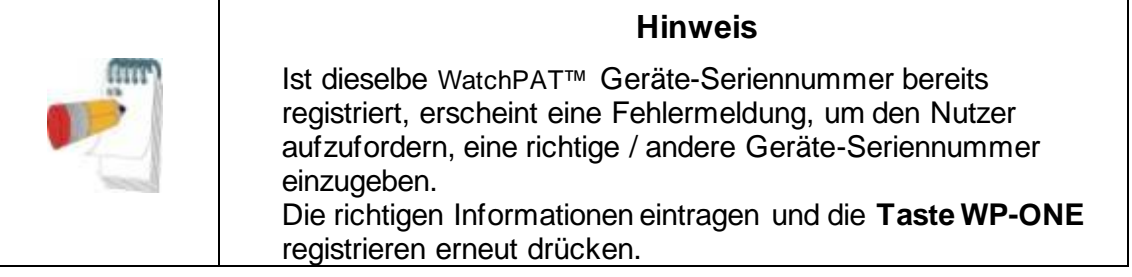

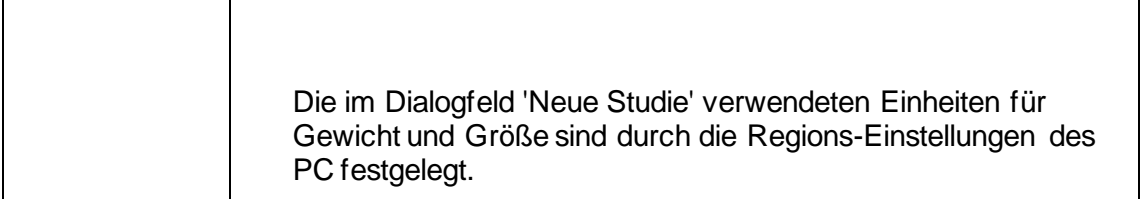

 Nach Registrierung der Patienteninformationen in dem Web Server erscheint die Mitteilung "Erfolgreich gespeicherte Studie":

**Ja** - anklicken, wenn eine weitere Studie vorbereitet werden soll. **Nein** - anklicken, wenn das Dialogfeld 'Neue Studie' geschlossen werden soll.

#### **4.1.3 Funktionalitäten des Bildschirms Neue Studie**

Neben den Feldern im Hauptbildschirm, die zur Vorbereitung einer neuen Studie erforderlich sind, gibt es weitere Felder, die eine tiefer greifende Dokumentation zur Gesundheitshistorie des Patienten und zu seinem aktuellen Gesundheitszustand ermöglichen. Darüber hinaus, ermöglicht zzzPAT, Patientendaten aus früheren Studien zu laden. Andere Funktionalitäten in diesem Bildschirm ermöglichen die Einteilung der Studien in Gruppen mittels Kategorien nach Ihrer Wahl.

Siehe "Erweiterte und Illustrierte Anleitung" für eine ausführliche Beschreibung

#### <span id="page-14-0"></span>**4.2 Verwaltung von Patientenstudien**

WP200U/ WatchPAT™ 300: Nach Beendigung einer WP-Schlafstudie das WatchPAT an den USB-Zugang anschließen, die zzzPAT-Anwendung öffnen und Datei > "Studie Laden und Analysieren" im Hauptmenü anklicken. Die aufgezeichneten Digitaldaten werden zusammen mit den Patientenangaben in die zzzPAT-Datenbank geladen. Die aufgezeichneten Daten werden automatisch analysiert. Der Benutzer kann die Daten anschließend überprüfen, bearbeiten, Diagnosen und Empfehlungen hinzufügen und einen Schlafbericht erstellen. Zuvor geladene Studien können geöffnet und durchgesehen werden.

WatchPAT™ ONE: Nach Beendigung einer WatchPAT™-Schlafstudie die zzzPAT-Anwendung öffnen und Datei > Studie Laden und Analysieren im Hauptmenü anklicken. Ein Fenster erscheint mit allen eingetragenen Patienten, deren Studien noch nicht vom Webserver abgerufen wurden. Die herunterzuladende Studie auswählen, und die für den ausgewählten Patienten aufgezeichneten Daten werden in die zzzPAT-Datenbank geladen. Die aufgezeichneten Daten werden automatisch analysiert. Sobald eine Studie geladen ist, kann sie der Nutzer durchsehen, bearbeiten, eine Diagnose und Empfehlungen hinzufügen, sowie einen Schlafbericht erstellen. Zuvor geladene Studien können geöffnet und durchgesehen werden.

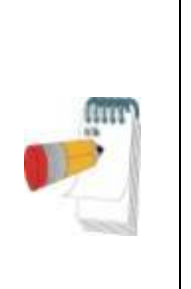

#### **Hinweis**

Die Liste der registrierten WatchPAT™-Geräte enthält eine Spalte "Status", in der entweder "Ready" (Bereit) oder "Not started" (Noch nicht gestartet) oder "In process" (In Betrieb) vermerkt ist. Betätigen Sie die Schaltfläche "Check Status" (Status überprüfen), um den Status aller registrierten Geräte zu aktualisieren.

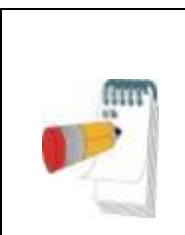

#### **Hinweis**

Sie können nach Patienten anhand der Patientennummer (ID) oder nach Geräten anhand der Seriennummer (SN) suchen.

#### **Hinweis**

Zum Wechseln zwischen der in WatchPAT™ ONE registrierten Patientenliste, um eine Studie vom WP200U/ WatchPAT™ 300-Gerät herunterzuladen, wählen Sie die Taste "Zu WP200/300-Gerät wechseln".

#### **4.2.1 Datei > Neue Studie Details**

Bereitet die Patientendatei auf dem WP für eine Schlafstudie vor (Abschnitt [4.1\)](#page-11-1).

#### **4.2.2 Datei > Studie Laden und Analysieren**

Dieser Befehl lädt die Daten der Schlafstudie von dem Gerät und speichert sie in der zzzPAT-Datenbank.

Während des Ladens der Daten erscheint die Nachricht 'Lädt Studie' auf dem Bildschirm und weist darauf hin, dass die Daten vom WatchPAT auf die Festplatte übertragen werden und die Patientendatei in der Datenbank gespeichert wird.

Zu diesem Zeitpunkt wird die automatische Analyse durchgeführt und die Ergebnisse in der Datenbank gespeichert. Nach Abschluss der Automatischen Analyse werden die Ergebnisse auf dem Bildschirm angezeigt. Der Benutzer hat die Möglichkeit, nach dem Laden einer Studie automatisch das Berichtsfeld "Schlafbericht" oder "Schlafindizes" anzuzeigen.

WP200U/WP300: Wird eine Mehrnachtstudie geladen, werden alle Nachtstudien automatisch geladen und die letzte geladene Studie wird angezeigt. Mittels des Dialogfelds "Studie Öffnen" können alle Nachtstudien geöffnet und durchgesehen werden.

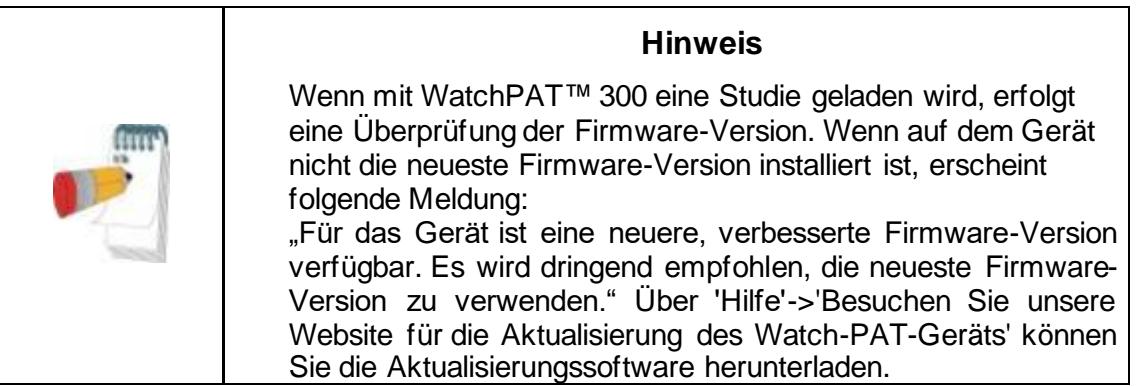

#### **4.2.3 Datei > Studie öffnen**

Öffnet in der zzzPAT-Datenbank gespeicherte Studien von zuvor geladenen Studien. Durch doppeltes Anklicken eines Patienten werden die Studien dieses Patienten mit Datum/Uhrzeit einer jeden Studie aufgelistet.

Das Icon  $\frac{4M}{N}$  "Studie" anklicken, um aufgezeichnete Informationen zu laden und im Bildschirm anzuzeigen.

Liegen für eine Studie mehrere Analysen vor, erscheint ein Dialogfeld mit der Aufforderung, die gewünschte Analyse zu wählen.

#### **Taste "Studien auswählen"**

Sie ermöglicht dem Nutzer, die angezeigten Studien im Dialogfeld 'Patientenstudie wählen' zu definieren, auszuwählen und zu organisieren.

Siehe "Erweiterte und Illustrierte Anleitung" für eine ausführliche Beschreibung

#### **4.2.4 Datei > Studienergebnisse speichern**

Speichert die Studienergebnisse (Ereignisse) des aktuell angesehenen Patienten, ohne zzzPAT zu schließen, und stuft die Studie als durchgesehen ein. Diese Funktion ist wichtig, wenn Atemvorfälle bearbeitet (hinzugefügt oder gelöscht) werden und die neuen Vorfälle für zukünftige zzzPAT-Messungen gespeichert werden müssen.

#### **4.2.5 Datei > Speichern als Neue Analyse**

Speichert die aktuelle Analyse mit den aktuellen Vorfällen und Signalen als neue Analyse. Ermöglicht die Vergabe eines Namens für die Analyse. Siehe "Erweiterte und Illustrierte Anleitung" für eine ausführliche Beschreibung

#### **4.2.6 Datei > Studie schließen**

Schließt die aktuell angesehene Patientenstudie, ohne zzzPAT zu schließen.

#### **4.2.7 Datei > Beenden**

Schließt sowohl die angesehene Patientenstudie als auch das zzzPAT-Programm.

#### **4.2.8 Bearbeiten > Studie Details**

Öffnet das Dialogfeld 'Ansicht Studien-Details' mit den aktuellen Patienteninformationen. Diese Informationen können durch Anklicken der Taste **Bearbeiten** bearbeitet werden. Befugte Nutzer können die Patient-ID nur ein Mal ändern.

#### <span id="page-16-0"></span>**4.2.9 Bearbeiten > Studiendatum ändern**

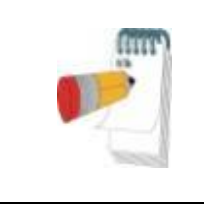

#### **Hinweis**

Die Option "Studiendatum ändern" ist nur für das Modell WatchPAT™ 300 aktiviert und auch nur, wenn das Datum standardmäßig auf den 1.1.2000 lautet.

WatchPAT™ 300: Wird das Gerät nach dem Einschalten für eine neue Studie einige Stunden oder länger ohne Batterie belassen, setzt es das Studiendatum auf den 01.01.2000 und die interne Uhrzeit auf 12 AM (24:00 Uhr) zurück. Die Option "Studiendatum ändern" öffnet das folgende Dialogfeld, über das die korrekte Uhrzeit und das korrekte Studiendatum eingestellt werden können:

Siehe "Erweiterte und Illustrierte Anleitung" für eine ausführliche Beschreibung

#### **4.2.10 Bearbeiten > Rückgängig machen**

Die Wahl von "Rückgängig" oder Anklicken von **D** auf der zzzPAT-Symbolleiste ermöglicht es dem Nutzer, die letzte Handlung rückgängig zu machen.

#### **4.2.11 Bearbeiten > Schlafstadien mit Maus bearbeiten**

Die Wahl dieser Option oder Anklicken von auf der zzzPAT Symbolleiste wechselt auf die Option, die die manuelle Bearbeitung der Schlafstadien und der CSR-Zeiten mit dem Mauszeiger (Cursor) ermöglicht. Wird diese Option gewählt und der Cursor fährt über ein Schlafstadien-Ereignis (z.B. Leichtschlaf), wechselt der Mauszeiger von einem Pfeil zu einer Hand und das ausgewählte Ereignis kann gezogen und verschoben oder entsprechend in der Größe verändert werden.

#### **4.2.12 Bearbeiten > Kopieren…**

Ist ein Signalabschnitt markiert, wird die Kopier-Funktion aktiviert, um dem Nutzer zu ermöglichen, die gewünschten Daten entweder als Abbildung in die Zwischenablage oder im binären Format als Datei zu kopieren.

#### <span id="page-17-0"></span>**4.3 Der Anzeigebildschirm**

Der Hauptbildschirm zeigt die Wellenformen der WP-Aufzeichnung mit den Ereignissen an, die durch die automatische Analyse erkannt wurden. Die einzelnen Kanäle werden in einer einheitlichen Zeitbasis synchronisiert angezeigt.

Siehe "Erweiterte und Illustrierte Anleitung" für eine ausführliche Beschreibung

#### **4.3.1 Das Ganze-Nacht-Fenster und Kanäle ansehen**

Es ist möglich, jeden gewünschten Kanal in einer 'Ganze-Nacht-Fenster'-Anzeige anzusehen, selbst wenn die Zeitachse für die Ansicht aller Kanäle geändert wurde.

- Um das "Ganze-Nacht-Fenster" anzuzeigen: Klick auf **Ansicht > Ganze-Nacht-Fenster**, und die Option 'Ganze Nacht' markieren. Oder **Ansicht > Kanäle**.
- Das Kästchen links von 'Sichtbar' im Abschnitt **Ganze Nacht** markieren.
- Den Kanal wählen, der im 'Ganze-Nacht-Fenster' angezeigt werden soll.

Siehe "Erweiterte und Illustrierte Anleitung" für eine ausführliche Beschreibung

#### **4.3.2 Der aktive Kanal**

Das Anklicken eines Kanals oder eines Kanaltitels aktiviert diesen Kanal (die Farbe des aktivierten Signals und Titels verändert sich).

Das Anklicken eines Kanaltitels mit der rechten Maustaste aktiviert den Kanal und öffnet ein Kontextmenü mit den folgenden Optionen:

#### **4.3.3 Statusleiste**

Die Statusleiste im unteren Bildschirmbereich enthält die folgenden Informationen:

- Datenbankverbindung (Geteilt oder Lokal)
- **•** Echtzeituhr
- Markierte Segment-Startzeit
- Markierte Segment-Endzeit
- Dauer
- Zeitmodus (REL/ABS)

#### <span id="page-18-0"></span>**4.4 Signal-Anzeigeoptionen**

#### **4.4.1 Ansicht > Kanäle in Montage definieren**

Der Montage-Bildschirm besteht aus einer Auflistung aller für die Ansicht verfügbarer Signalkanäle:

- PAT- PAT-Signal.
- Pulsrate Abgeleitet aus dem PAT-Signal.
- PAT-Amplitude PAT-Signalhüllkurve.
- SpO<sub>2</sub> Sauerstoffsättigung im arteriellen Blut.
- Aktigraph Aktigraphiesignal.
- WP-Phasen REM-, Leicht- und Tiefschlaf sowie Wachstadien.
- Körperlage (optional)
- Schnarchen (optional)
- Atmungsbewegung (optional)

Siehe "Erweiterte und Illustrierte Anleitung" für eine ausführliche Beschreibung

#### <span id="page-18-1"></span>**4.5 Studie durchsehen, analysieren und berichten**

#### **4.5.1 Datenanalyse**

Die zzzPAT-Software führt eine automatisierte Analyse der vom WP aufgezeichneten Signale durch. Die Analyse liefert eine Beurteilung von Atemvorfällen während des Schlafs, Sauerstoffsättigung, Herzpulsrate und Statistiken zu Schlafstadien. Sie bietet auch Statistiken zu Schnarchen und Körperlage, wenn der SBP/RESBP-Sensor verwendet wird.

#### **4.5.1.1 Erzeugen einer Analyse**

Aufgezeichnete Studiendaten werden nach dem Laden vom Gerät automatisch analysiert. Durch Anklicken von **Analysieren > Studie neu laden und analysieren** kann auch eine automatische Datenanalyse durchgeführt werden.

Diese Funktion lädt die gespeicherten Studiendaten neu und führt die automatische Analyse aus. Hatte der Nutzer die Datei geändert (Ereignis hinzugefügt/gelöscht/modifiziert), werden diese Änderungen gelöscht und die Analyse wird nicht beeinflusst.

Bei Anwendungen einer Datei, die zuvor mit einer älteren Version von zzzPAT analysiert und gespeichert wurde, erstellt diese Funktion eine neue Analyse mittels der aktuellen Version der zzzPAT Software.

**REM-Analyse** ist Teil der vorstehend beschriebenen automatischen Analyse.

Unter bestimmten Bedingungen kann die REM-Analyse die REM-Perioden nicht von den aufgezeichneten Signalen abschließend bestimmen.

Tritt dies ein, wird die Anzeige nur Schlaf- und Wachstadien umfassen und in dem

Bericht wird der Statistikabschnitt der REM- und Schlafstadien mit der Meldung "Nicht schlüssige REM Erkennung" deaktiviert.

#### **4.5.2 Ereignisverwaltung**

Durch die automatische Analyse markierte Ereignisse erscheinen in farblich umrandeten Kästen. Das Platzieren des Cursors auf ein Ereignis öffnet eine Benutzerhilfe mit folgenden Informationen:

- Ereignisbezeichnung
- Ereignis erstellt von…(z.B. Automatische Analyse oder Nutzer)
- **•** Startzeit
- **•** Dauer

Siehe "Erweiterte und Illustrierte Anleitung" für eine ausführliche Beschreibung

#### <span id="page-19-0"></span>**4.6 Berichte**

Alle Berichte können auf dem Bildschirm durchgesehen und ausgedruckt werden. Die Symbolleiste im Berichte-Anzeigemodus enthält die folgenden Elemente:

- Zum Ausdrucken eines Berichts, den Button "Drucken" anklicken.
- Zum Exportieren eines Berichts in einem anderen Format, wie bspw. PDF, RTF, HTML, usw., den Export-Button anklicken.
- Der Nutzer kann sehen, wie viele Seiten ein Bericht enthält und kann mittels

der **Frager - Symbole wählen, welche Seiten er ansehen möchte.** 

Siehe "Erweiterte und Illustrierte Anleitung" für eine ausführliche Beschreibung

#### **4.6.1 Bericht>Klinische Diagnose**

Mit der Option Report>Clinical Diagnosis (Bericht>Klinische Diagnose) können Sie im Schlafbericht eine Diagnose und Empfehlungen ergänzen. Die Informationen, die Sie auf diesem Bildschirm eingeben, erscheinen auf der ersten Seite des Schlafberichts.

- Für die Unterzeichnung des Schlafberichts können Sie Ihren Namen eintippen oder aus der Namen-Menüleiste auswählen.
- **Markieren Sie die Option "No AHI Central Statistics"** (Keine Statistik für zentrale AHI), wenn im Bericht keine Statistik zu zentralen Apnoen angezeigt werden soll.
- **•** Markieren Sie die Option "Set as Reported" (Wie berichtet festlegen), um kenntlich zu machen, dass die aktuelle Untersuchungsanalyse final und der Schlafbericht der Abschlussbericht für diese Analyse ist.
- **•** Markieren Sie die Option "Send to LIS" (An HL7 senden), wenn Sie die Untersuchung an den HL7-Service senden möchten (sofern HL7 installiert und aktiviert ist). Beachten Sie, dass das Kästchen für jede Studie markiert werden muss, die an HL7 übermittelt werden soll.

#### **4.6.2 Bericht > Schlafbericht**

Die Schlafberichtsfunktion erzeugt einen ein-, zwei-, vier- oder fünfseitigen Bericht mit einer Zusammenfassung der Schlafstudie des Probanden gemäß den vorgenommenen Einstellungen.

Die erste Seite des Berichts enthält Patienteninformation, die Schlafstudien-Informationen, den behandelnden Arzt, die Anamnese, Diagnose und Empfehlungen.

Die zweite Seite zeigt die Studienergebnisse, einschließlich Schlafzusammenfassung,

PAT Atmungsstörungsindex (pRDI), PAT Apnoe-Hypopnoe-Index (pAHI), PAT Zentrale Apnoe Hypopnoe-Index (pAHIc)\*, Anzahl der Ereignisse, Prozentanteil der Gesamtschlafzeit mit Cheyne-Stokes-Atmung (%CSR)\*, Sauerstoffsättigungsstatistik einschließlich des Sauerstoffentsättigungs-Index (ODI), mittlere, maximale und minimale Sauerstoffsättigungsgrade, Sauerstoffsättigungsanalyse, Herzfrequenz-Statistik REM-Schlafanalyse und AHI Schweregrad-Diagramm.

Die dritte Seite präsentiert grafische Anzeigen von Atemvorfällen, Schnarch- und Körperpositions-Diagramm (sofern ein Schnarchen/Körperlage-Sensor verwendet wurde), Sauerstoffsättigung, Herzfrequenzrate, PAT-Amplitude**,**  Wachzustand/Leichtschlaf/Tiefschlaf und REM-Stadien.

Die vierte Seite präsentiert Torten-Diagramme von Schlaf-/Wachzuständen und Schlafstadien, Einschlafdauer, Dauer bis zur ersten REM-Phase, Anzahl der Wachmomente und Schlafeffizienz sowie Schnarch- und Körperpositions-Statistiken (sofern ein Schnarch-/Körperlage-Sensor verwendet wurde).

Seite 5 des Schlafberichts (Optional) ist eine optionale Seite, die nicht automatisch gedruckt wird. Um diese Seite zu drucken, müssen Sie zuvor unter General Settings (Allgemeine Einstellungen) die Option "Oximetry and Pulse Rate Histogram Page in Sleep Report" (Oximetrie-und Pulsfrequenz-Histogramme im Schlafbericht) auswählen. Auf dieser Seite werden die folgenden Oximetrie- und Pulsfrequenz-Histogramme dargestellt:

- Verteilung der Sauerstoffsättigung: Anzahl der Sekunden mit einem bestimmten Sauerstoffsättigungswert
- Anzahl der Entsättigungsereignisse mit einem bestimmten Rücksättigungs-Höhepunkt
- Anzahl der Entsättigungsereignisse mit einer bestimmten Entsättigungstiefe
- Anzahl der Entsättigungsereignisse mit einem bestimmten Mindestpunkt (Nadir) beim Entsättigungsereignis
- Pulsfrequenzverteilung: Anzahl der Sekunden mit einem bestimmten Pulsfrequenzwert

Wenn keine gültige Schlafzeit registriert wurde, sind die Histogramme leer.

*\*pAHIc und %CSR-Daten werden erstellt, wenn ein RESBP-Sensor verwendet wurde. Die Verwendung von pAHIc und %CSR unterliegt der Genehmigung der Aufsichtsbehörden im jeweiligen Land.*

Definitionen:

**Schlafzeit:** Gesamtzeit in Stunden, die der Patient schläft.

**PAT-Atmungsstörungsindex (pRDI):** die geschätzte Anzahl von Atemvorfällen geteilt durch die gültige Schlafzeit, angezeigt in Atemvorfällen pro Stunde. Der Index wird auf Basis der gültigen "Ganze Nacht"-, REM- und Non-REM-Schlafzeit errechnet.

PAT Apnoe Hypopnoe Index (pAHI): die geschätzte Anzahl von Apnoe- und Hypopnoe-Vorfällen geteilt durch die gültige Schlafzeit, angezeigt als Apnoe- und Hypopnoe-Vorfälle pro Stunde. Der Index wird auf Basis der gültigen "Ganze Nacht"-, REM- und Non-REM-Schlafzeit errechnet.

**PAT Zentraler Apnoe Hypopnoe Index (pAHIc):** die geschätzte Anzahl zentraler Apnoe- und Hypopnoe-Vorfälle geteilt durch die gültige Schlafzeit, angezeigt als zentrale Apnoe- und Hypopnoe-Vorfälle pro Stunde.

**Prozentsatz der Gesamtschlafzeit mit Cheyne-Stokes-Beatmung (%CSR)**: der geschätzte Prozentanteil des CSR-Musters während der gültigen Schlafzeit\*.

*\*gültige Schlafzeit in pAHIc und %CSR unterscheidet sich möglicherweise von der gültigen Schlafzeit in der Berechnung anderer Indizes, da der RESBP-Sensor auch für diese Berechnung angewendet sein muss.*

**Sauerstoffentsättigungs-Index (ODI):** die Anzahl der Sauerstoffentsättigungsvorfälle (eingestellter Wert: 3 % oder 4 % minimale Entsättigung) geteilt durch die gültige Schlafzeit, angezeigt als Entsättigungsvorfälle pro Stunde. Der Index wird auf Basis der gültigen "Ganze Nacht"-, REM- und Non-REM-Schlafzeit errechnet.

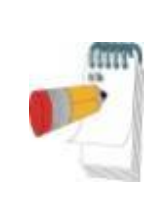

#### **Hinweis**

Im Abschnitt **Sauerstoffsättigungsstatistiken** ist die erste Spalte des Tabellenbereichs **Sauerstoffents.** % mit "3-9" oder "4-9" betitelt, je nachdem, ob der ODI-Index auf 3 % oder 4 % eingestellt wurde.

**REM % der Schlafzeit:** REM Schlafstadien als Prozentanteil der Gesamtschlafzeit.

**Schnarchpegel in dBs**: Weil Schnarchen ein Zeichen von Schlafapnoe sein kann, bietet zzzPAT Schnarchstatistiken an. Der Schwellenwert wird auf Basis von Dezibel (DB) bestimmt. Der Umfang des Schnarchens wird als Prozentsatz der Schlafzeit oberhalb der angegebenen DB-Schwelle berechnet. Die Schnarch-Lautstärke wird grafisch angezeigt (40 – 70 dB Bereich).

**Körperlage**: Fünf Körperlage-Bereiche werden grafisch angezeigt (Rückenlage, rechts, links, Bauchlage und Sitzend). Weil die Häufigkeit apnoischer Vorfälle während des Schlafs von der Lage des Patienten und dem Schlafstadium abhängt, bietet zzzPAT Informationen über die Dauer des Schlafs in jeder Position – Rückenlage, Bauchlage, links, rechts, und Sitzend. Der entsprechende Prozentsatz der Zeit, die in jeder Schlaflage verbracht wird, ist in einem Diagramm dargestellt. Darüber hinaus werden in dem Bericht für die in jeder Körperlage aufgezeichneten Vorfälle, wie Atmungsstörungsindex (PRDI), der Apnoe- / Hyperpnoe-Index (pAHI) und der Entsättigungsindex (ODI) alle aufgezeichneten Vorfälle bereitgestellt.

**AHI Schweregrad-Diagramm:** Zeigt den Schweregrad der Obstruktiven Schlafapnoe (OSA) an. Gemäß der Amerikanischen Akademie der Schlafmedizin (American Academy of Sleep Medicine (AASM)) wird dieser als mild (5-15 Vorfälle / Stunde), moderat (15-30 Vorfälle / Stunde) und schwer (>30 Vorfälle / Stunde) kategorisiert. Die Kategorisierungsgrenzen des Schweregrads können modifiziert werden, siehe Einrichten > Allgemeine Einstellungen>Analyse/Statistiken-Parameter.

**Herzrhythmusanalyse**: zeigt Extrasystolen als Ereignisse pro Minute und mutmaßliches Vorhofflimmern als Gesamtdauer im Schlaf und längste Ereignisdauer an.

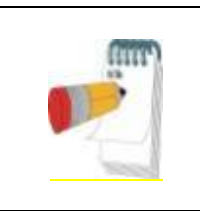

#### **Hinweis**

In Fällen, in denen die längste erfasste Episode kürzer als 60 Sekunden dauert, wird eine Überprüfung des PAT-Signals auf Arrhythmie am Ort der Episode empfohlen.

#### **4.6.3 Bericht > Schlafbericht für den gewählten Zeitraum**

Diese Option erzeugt einen zweiseitigen Bericht, der eine Zusammenfassung der individuellen Schlafstudie einer Person in einem vom Nutzer definierten **Ausgewählten Zeitraum** bietet.

Erstellung eines Berichts für einen ausgewählten Zeitraum:

- Den gewünschten Abschnitt des Kanals im Anzeigefenster der Signale durch Anklicken und Ziehen der Maus markieren.
- **Bericht > Schlafbericht für gewählten Zeitraum** anklicken.

Siehe "Erweiterte und Illustrierte Anleitung" für eine ausführliche Beschreibung

#### **4.6.4 Bericht > Vorfallbericht**

Dieser Bericht bietet Statistiken über verschiedene Vorkommnisse, die von der automatischen zzzPAT-Analyse und vom Nutzer erkannt wurden. Eine grafische Darstellung bietet eine schnelle Methode der Ansicht der Verteilung der Vorkommnisse, und der Abschnitt Zusammenfassung bietet statistische Informationen. Bei der Bildschirm-Anzeige kann der Nutzer eine bestimmte Bezeichnung des Vorkommnisses doppelt anklicken (auf der entsprechenden Zeile unterhalb des Diagramms), um eine ausführliche Liste sämtlicher Vorkommnisse dieses Typs zu erhalten.

#### **4.6.5 Bericht > Schlafindizes**

Dieser Bericht bietet eine Zusammenfassung von Studienergebnissen, einschließlich pRDI, pAHI, ODI und Schlafzeit.

#### **4.6.6 Bericht > Nachuntersuchungsbericht des Patienten**

Dieser Bericht bietet eine Möglichkeit mehrere Studien desselben Patienten miteinander zu vergleichen. Eine grafische Darstellung von pRDI, pAHI und ODI der verschiedenen Studien bietet eine schnelle Methode zur Bestimmung einer Tendenz über alle die Studien hinweg.

Der Schlafanteil in Prozent (%) oberhalb der definierten DB-Schwelle des Schnarchens wird ebenso angezeigt.

#### **4.6.7 Bericht > Bericht für Patient**

Dieser Bericht ist als ein an den Patienten adressierter Brief gestaltet, der den Patienten über die Ergebnisse des Schlaftests informiert. Er bietet die folgenden Angaben zum Patienten:

- Gesamtschlafzeit
- Apnoe/Hypopnoe-Index (AHI)
- Atmungsstörungsindex (RDI)
- Untersättigungsindex (ODI)
- REM-Schlaf

Er vergleicht diese Werte auch mit den durchschnittlich normalen Indizes.

#### **Hinweis**

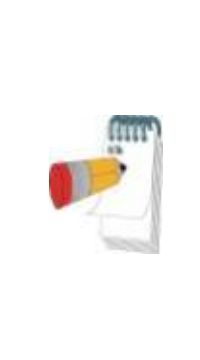

Bei der zzzPAT-Installation werden drei patientletter.ini-Dateien installiert: eine für männlich, eine für weiblich und eine für den aktuell eingestellten Standard. Wenn das Geschlecht des Patienten angegeben ist, wird bei der Erstellung des Patientenberichts in Sprachen, die eine grammatische Geschlechterunterscheidung haben, die passende Vorlage angezeigt. Wenn kein Patientengeschlecht angegeben ist, wird die Vorlage "männlich" angezeigt.

Generierung des Berichts für den Patienten:

- 1. Im **Bericht**-Menü, **Bericht für Patient** auswählen.
- 2. Den Bericht durch Anklicken des Druckersymbols ausdrucken.

#### **4.6.8 Bericht > Detailbericht**

Die erste Seite des ausführlichen Berichts entspricht der ersten Seite des Schlafberichts. Auf den übrigen Seiten des Berichts finden sich grafische Darstellungen von Atemvorfällen, Schnarch- und Körperpositions-Diagramm (sofern ein Schnarchen/Körperlage-Sensor verwendet wurde), Sauerstoffsättigung, Herzfrequenzrate, PAT-Amplitude, Wachzustand/Leichtschlaf/Tiefschlaf und REM-Stadien. **Jede Seite entspricht einer Stunde Schlafzeit**.

#### **4.6.9 Bericht > Zusammenfassung mehrere Nächte**

Dieser Bericht enthält eine zusammenfassende Statistik für mehrere Nächte. Er ist nur dann verfügbar, wenn die aktuell geöffnete Untersuchung WatchPAT™ ONE-Daten aus mehreren Nächten enthält. Der Bericht umfasst bis zu 3 Untersuchungen (eine Untersuchung je Spalte) mit denselben WatchPAT™ ONE-Geräteangaben und Angaben zur Patientenstatistik. Eine Spalte mit den Durchschnittswerten der Untersuchungen ist ebenfalls enthalten

#### **4.6.10 Drucken**

Die vom WatchPAT™ und der zzzPAT-Analyse aufgezeichneten Studiensignale können ausgedruckt werden entweder durch:

Anklicken des Druckersymbols in der Symbolleiste, oder durch Auswahl von **Datei>Drucken**.

Der Benutzer hat mehrere Druckoptionen zur Verfügung:

- Ausdruck der kompletten Studie
- Ausdruck der Bildschirmanzeige
- Ausdruck bestimmter durch einen Zeitrahmen festgelegter Abschnitte
- Ausdruck bestimmter Kanäle

## <span id="page-24-0"></span>**5 Datenexport**

## <span id="page-25-0"></span>**6 Werkzeuge**

# <span id="page-26-0"></span>**7 Datenbank-Assistent**

# <span id="page-27-0"></span>**8 Fehlerbehebung**

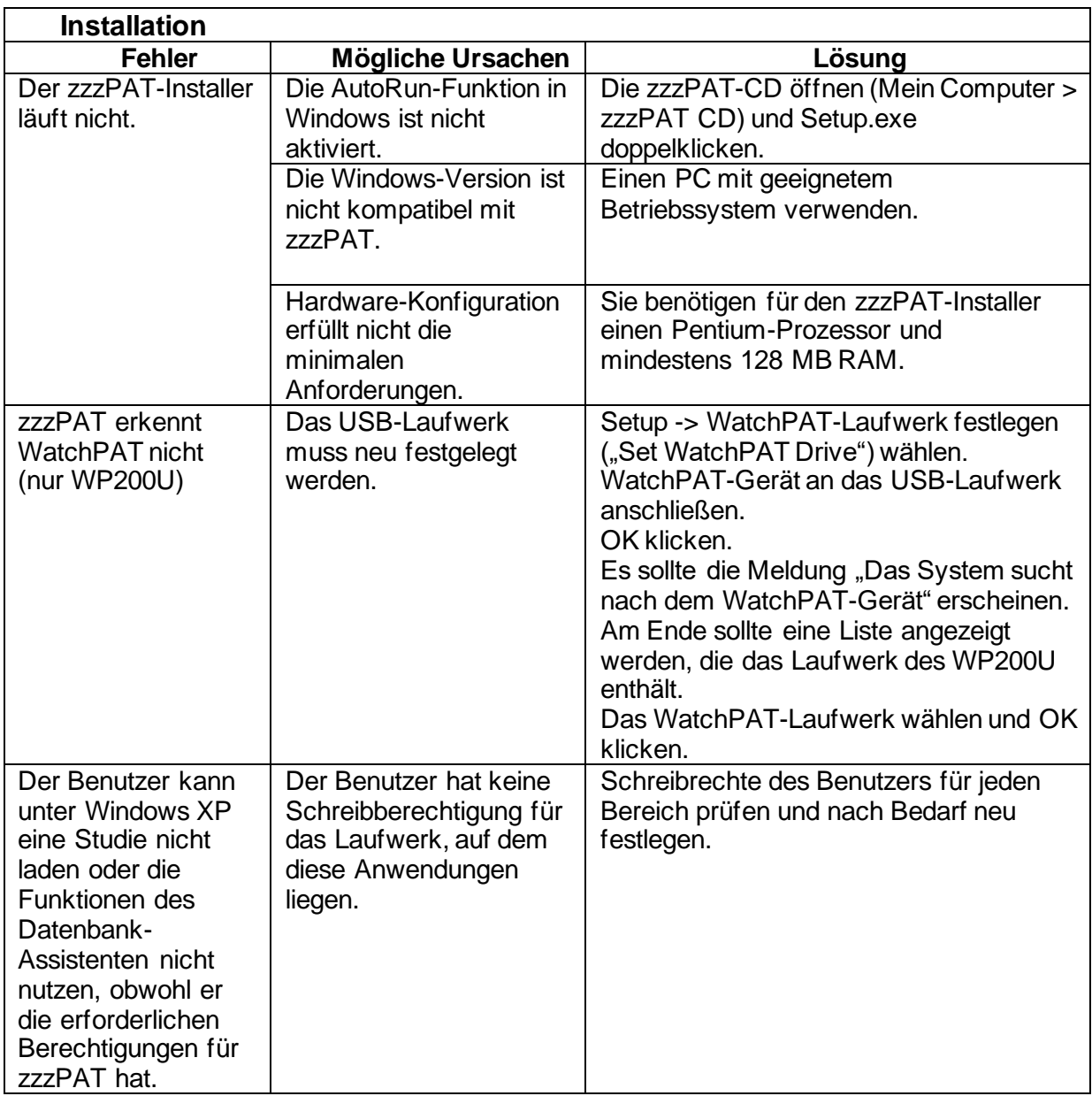

Tabelle 1 – Fehlerbehebung, Installation

<span id="page-27-1"></span>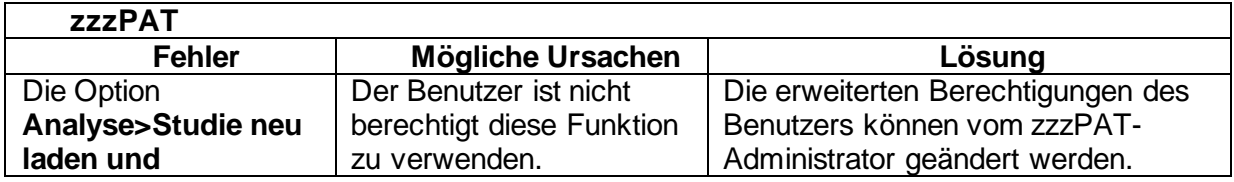

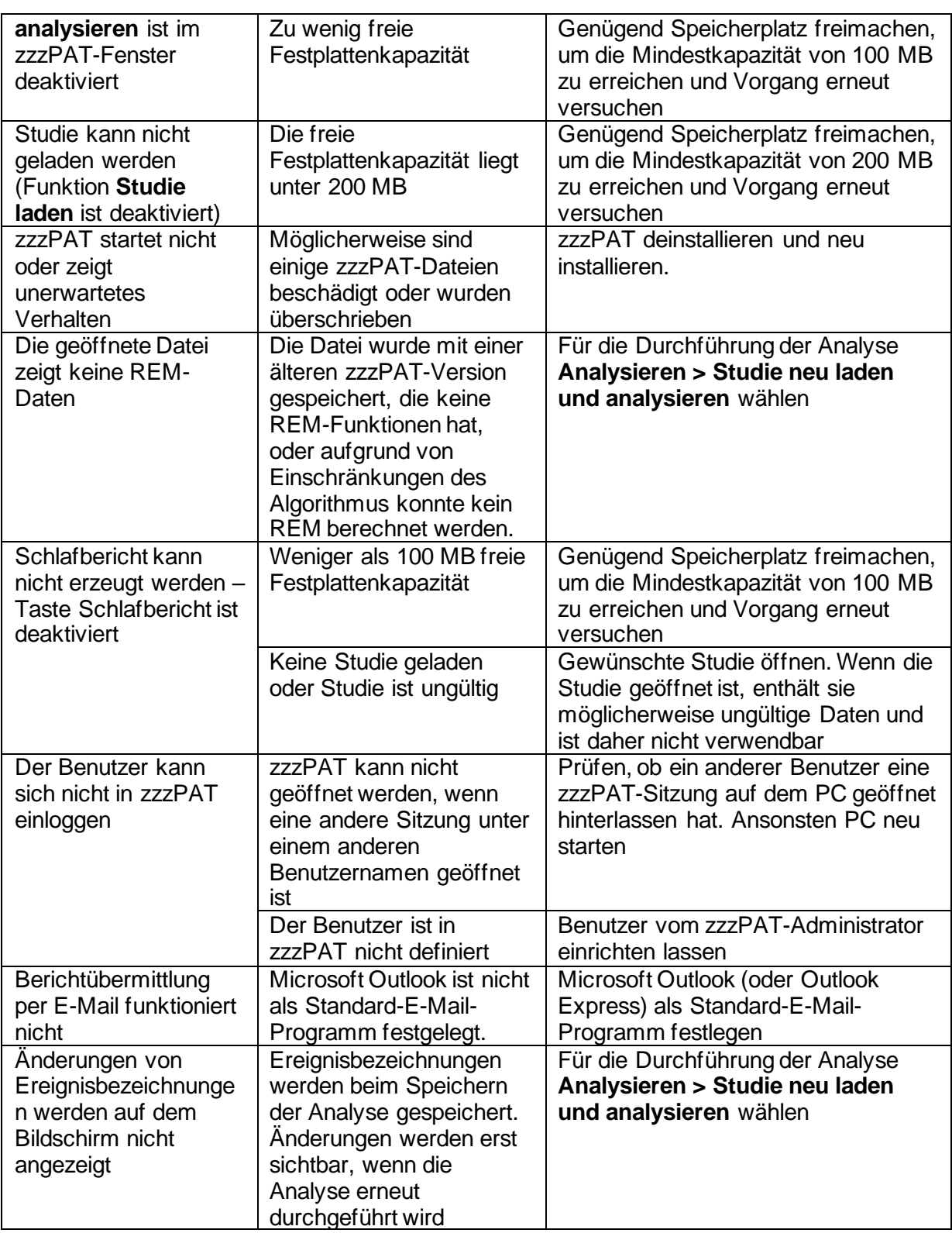

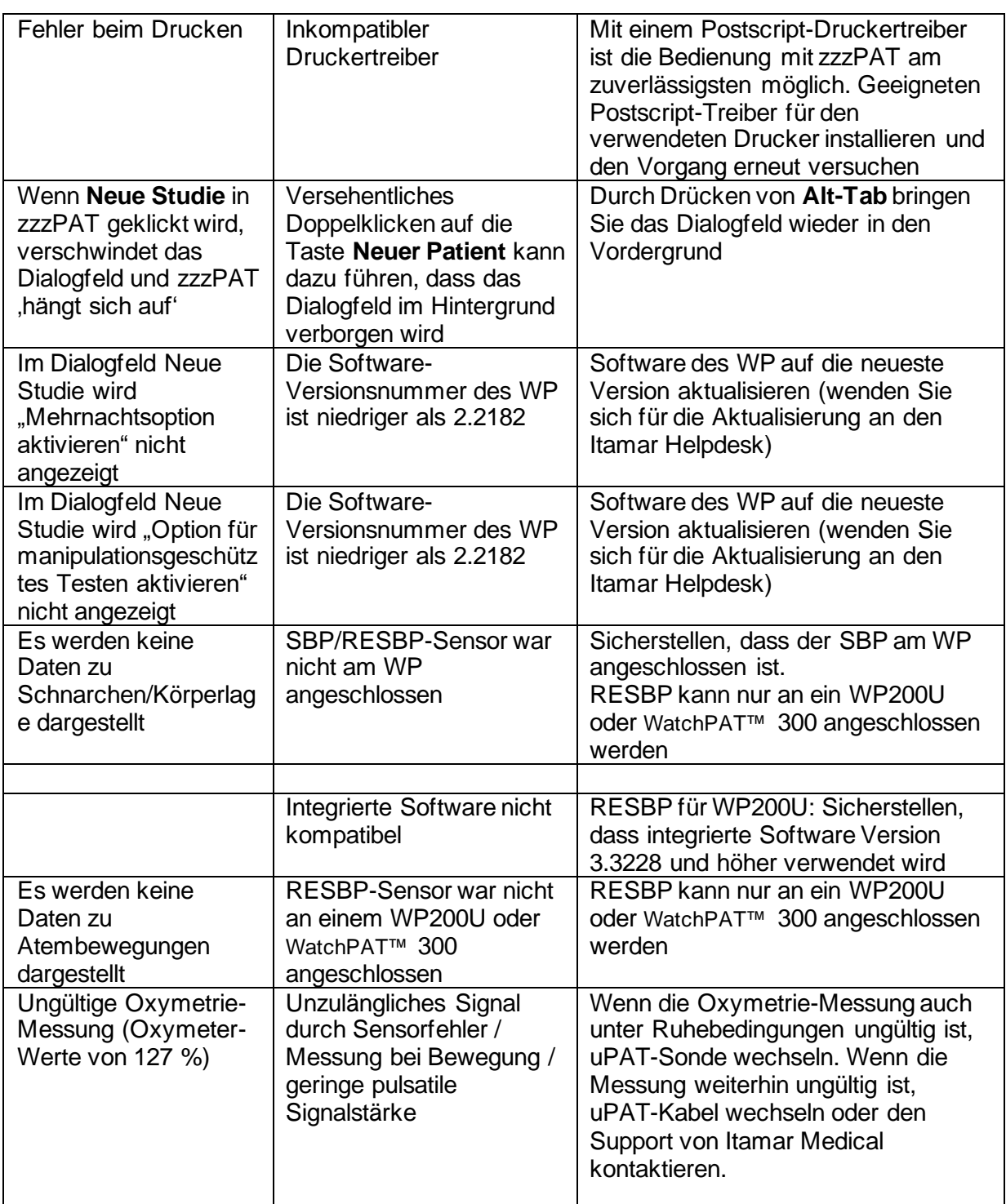

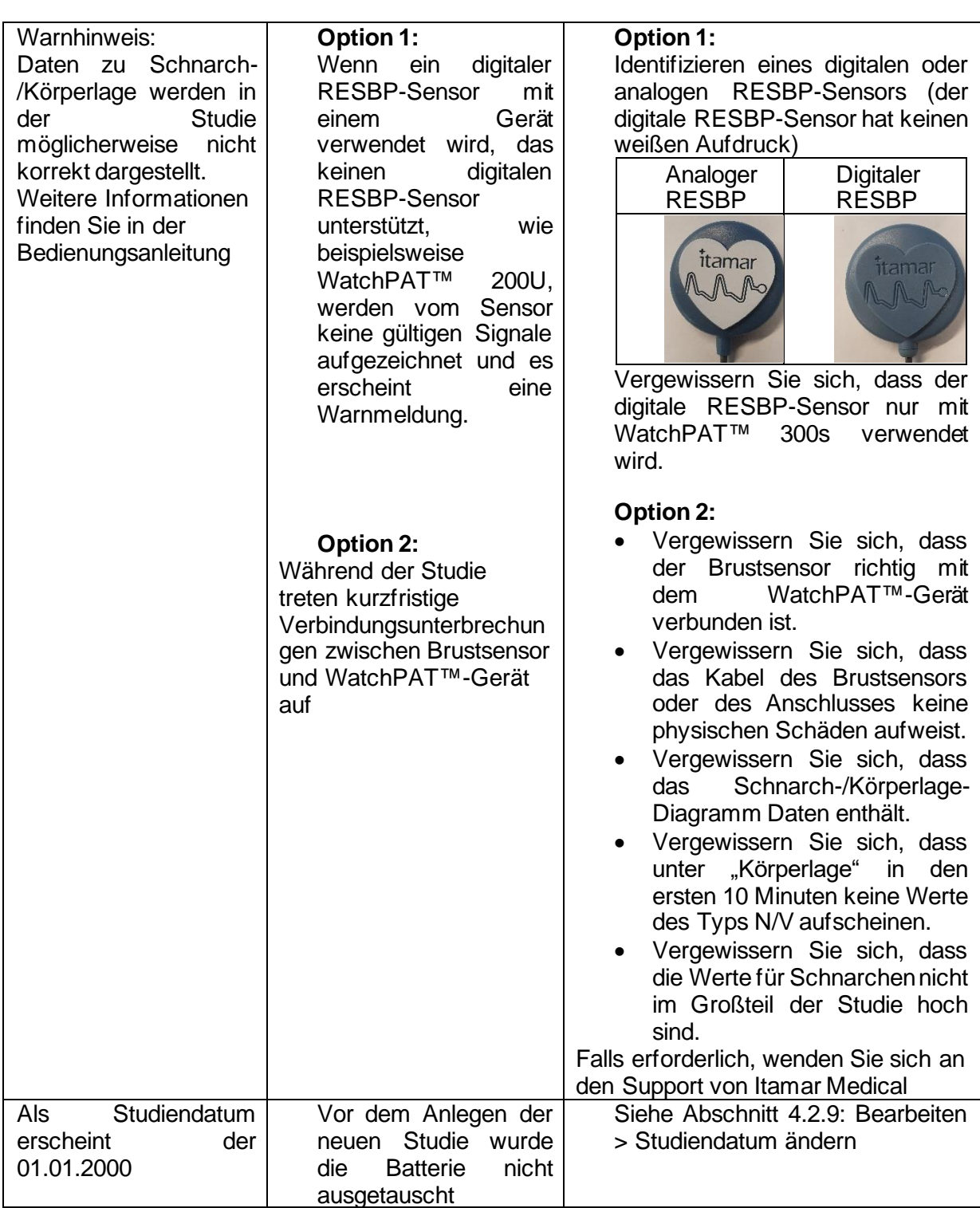

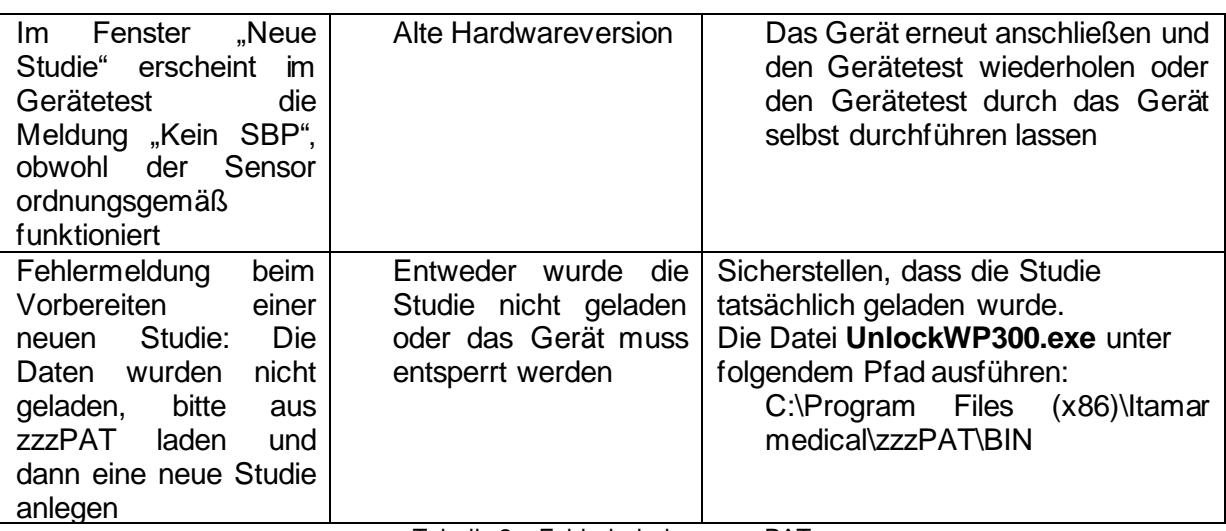

Tabelle 2 – Fehlerbehebung, zzzPAT

<span id="page-31-0"></span>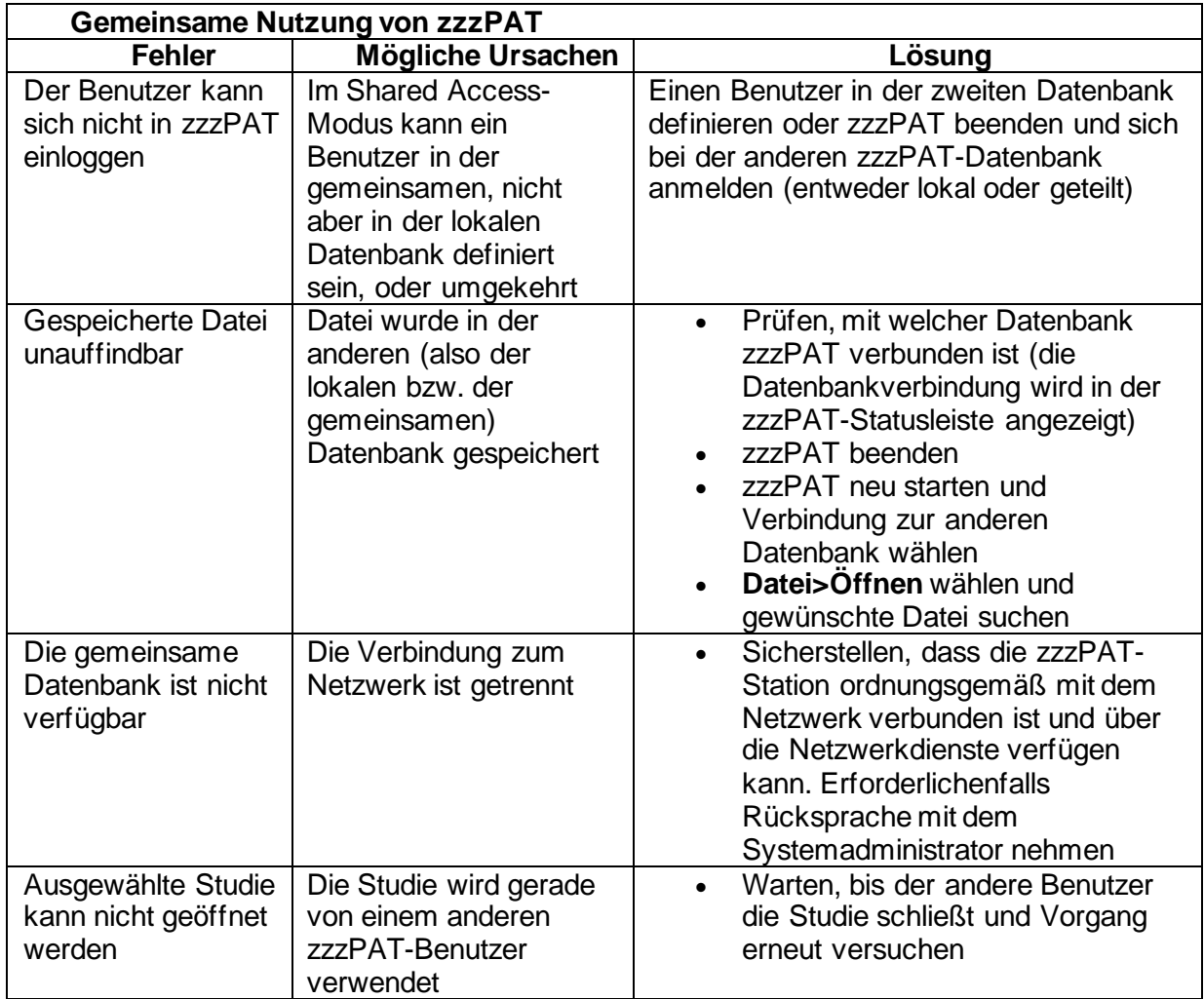

<span id="page-31-1"></span>Tabelle 3 – Fehlerbehebung, Shared Access-Modus des zzzPAT

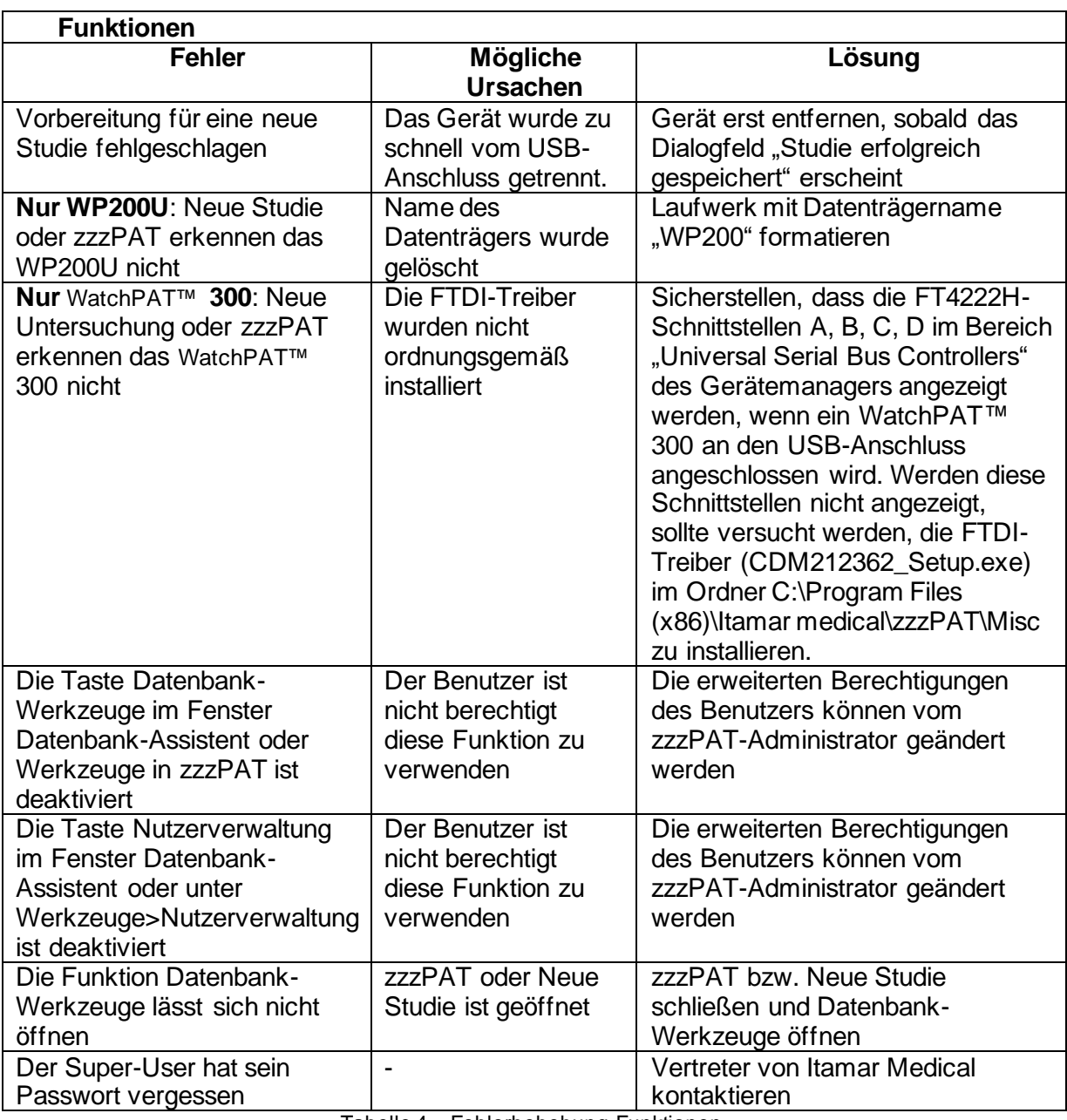

<span id="page-32-0"></span>Tabelle 4 – Fehlerbehebung, Funktionen

### <span id="page-33-0"></span>**Anhang A: LIZENZVEREINBARUNG**

Diese Lizenzvereinbarung stellt die einzige und vollständige Abmachung zwischen Ihnen und Itamar Medical dar. Dieses Dokument kann angesehen werden unter <https://www.itamar-medical.com/lmages/licensewp.pdf>

Wenn Sie Fragen zur Lizenzvereinbarung haben oder Itamar Medical aus irgendeinem anderen Grund kontaktieren möchten, schreiben Sie bitte an:

USA: Itamar Medical Inc. 3290 Cumberland Club Drive, Suite 100 Atlanta, Georgia 30339, USA Tel: 1 888 748 2627

<span id="page-33-1"></span>Weltweit: Itamar Medical Ltd. 9 Halamish Street, PO 3579 Caesarea 3088900, Israel Tel.: +972-4-617 7000

### **Anhang B: Vertreter der Aufsichtsbehörde**

Der befugte Vertreter der Aufsichtsbehörde von Itamar Medical:

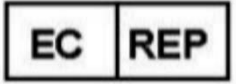

**Arazy Group GmbH**

The Squaire 12, Am Flughafen, 60549 Frankfurt am Main, Deutschland

### <span id="page-34-0"></span>**Anhang C: Aktivierung des Kanals NAF (Thermischer Luftstromsensor)**

zzzPAT unterstützt die Darstellung des NAF-Signals (Nasal Air Flow) in der Kanalanzeige, wenn bei der Untersuchung NAF-Zubehör verwendet wird.

#### **Aktivierung des Kanals NAF**

- 1. Öffnen/Laden Sie eine Untersuchung, die mit angeschlossenem NAF-Zubehör aufgezeichnet wurde.
- 2. Legen Sie unter View (Ansicht)>Define Channels in Montage die in der Montage anzuzeigenden Kanäle fest.

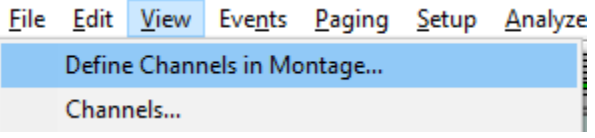

3. In der Liste auf der linken Seite (All Channels [Alle Kanäle]) werden die Kanäle NAF und NAF filtered (NAF-Kanal mit Filterung zur Reduzierung von Rauschen) angezeigt.

Wählen Sie den Kanal NAF, klicken Sie auf Add (Hinzufügen) und dann auf OK.

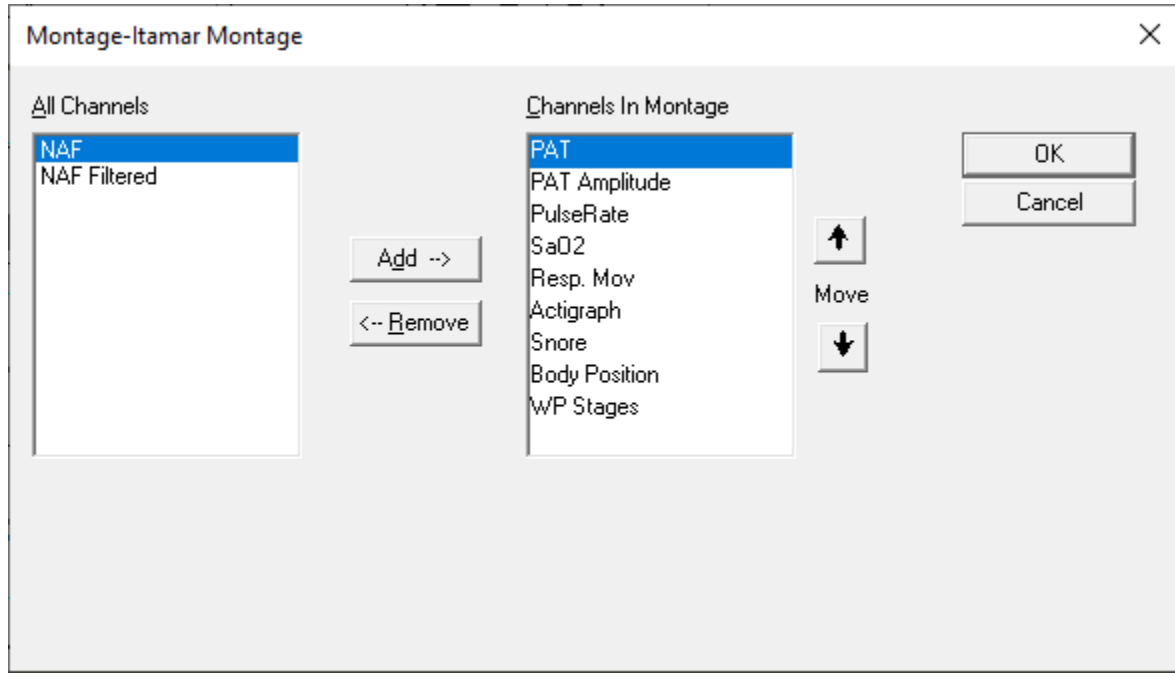

4. Wählen Sie unter Setup>User Settings (Einstellungen>Nutzereinstellungen) "Manage Montage" (Montage konfigurieren). Klicken Sie auf "Save as..." (Speichern unter...) und geben Sie eine Bezeichnung für die neue Montage mit dem hinzugefügten NAF-Kanal ein.

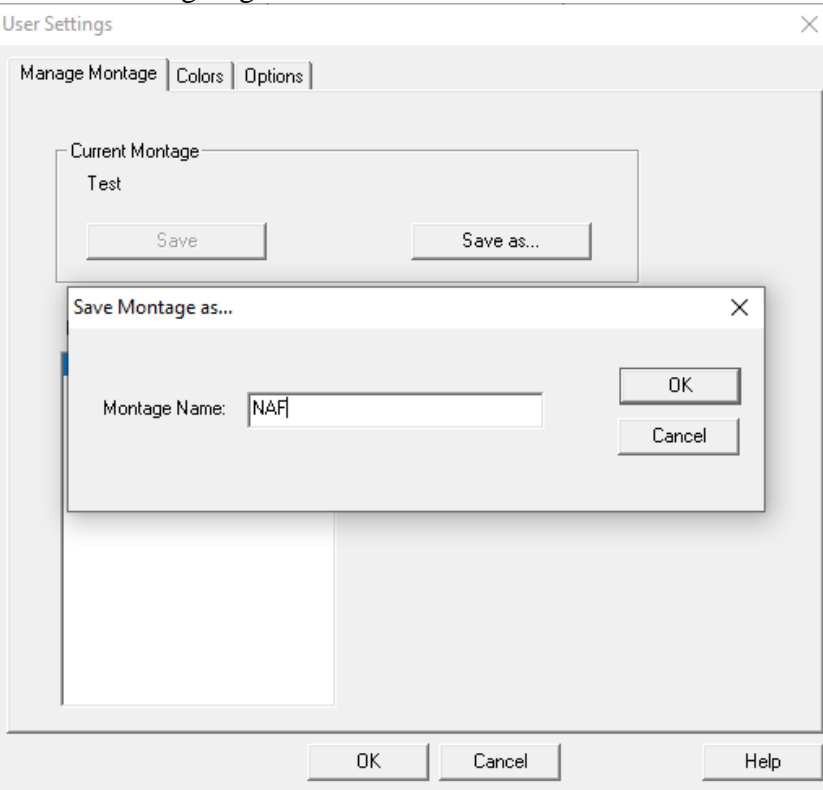

5. Nach dem Speichern wird die neue Montage in die Liste der Montagen aufgenommen.

6. Klicken Sie auf "Set as Default" (Als Standard festlegen) und dann auf OK. User Settings X

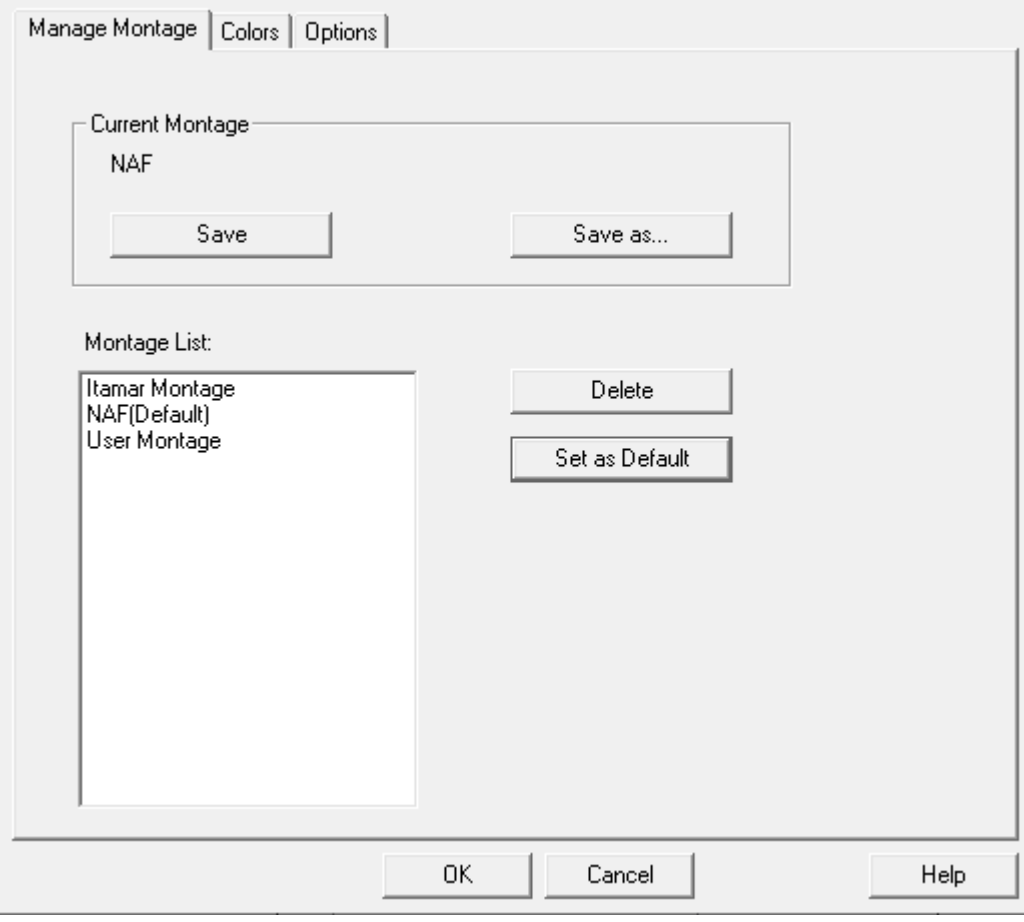

### <span id="page-37-0"></span>**Anhang D: Inhaltsverzeichnis**

#### *A*

Analysieren > Studie neu laden und analysieren · 18 Ansicht > Ganze-Nacht-Fenster · 17 Ansicht > Kanäle · 17 **Ansicht Studien-Details** · 16

#### *B*

**Bearbeiten > Kopieren** · 17 **Bericht Nachuntersuchungsbericht des Patienten** · 23 **Vorfallbericht** · 22 **Berichte** · 19

#### *D*

Database Wizard · 11 **Datei > Beenden** · 16 **Datei > Neue Studie Details** · 15 **Datei > Studie Laden und Analysieren** · 15 **Datei > Studie öffnen** · 16 **Datei > Studie schließen** · 16 Datei>Drucken · 24 Datei>Neue Studie Details· 11, 13 **Datenbank-Assistent** · 27, 28, 33 **Datenbank-Werkzeuge** · 33 Drucken · 24 Ausdrucken eines Berichts· 19

#### *E*

**Einrichten > Allgemeine Einstellungen** · 10 **Einrichten > Einstellungen** · 10 **Einrichten>Verzeichnisse** · 10 **Ereignisverwaltung** · 19 Exportieren eines Berichts · 19

#### *N*

**Nutzerverwaltung** · 33

#### *O*

 $ODI \cdot 20, 21, 23$ 

#### *P*

pAHI · 20, 21, 23 pRDI · 20, 21, 23  $pREM \cdot 21$ 

#### *S*

**Statusleiste** · 18

#### *V*

**Verwendung von zzzPAT** · 11